Tutorial Surat Keluar

- I. Approval surat
- A. User Pembuat Surat.
- 1. Format Surat Keluar

Surat keluar pada aplikasi ASOKA menggunakan fitur upload dokumen ber-ekstensi .docx dimana file tersebut mengharuskan kita menggunakan beberapa format sebagai berikut:

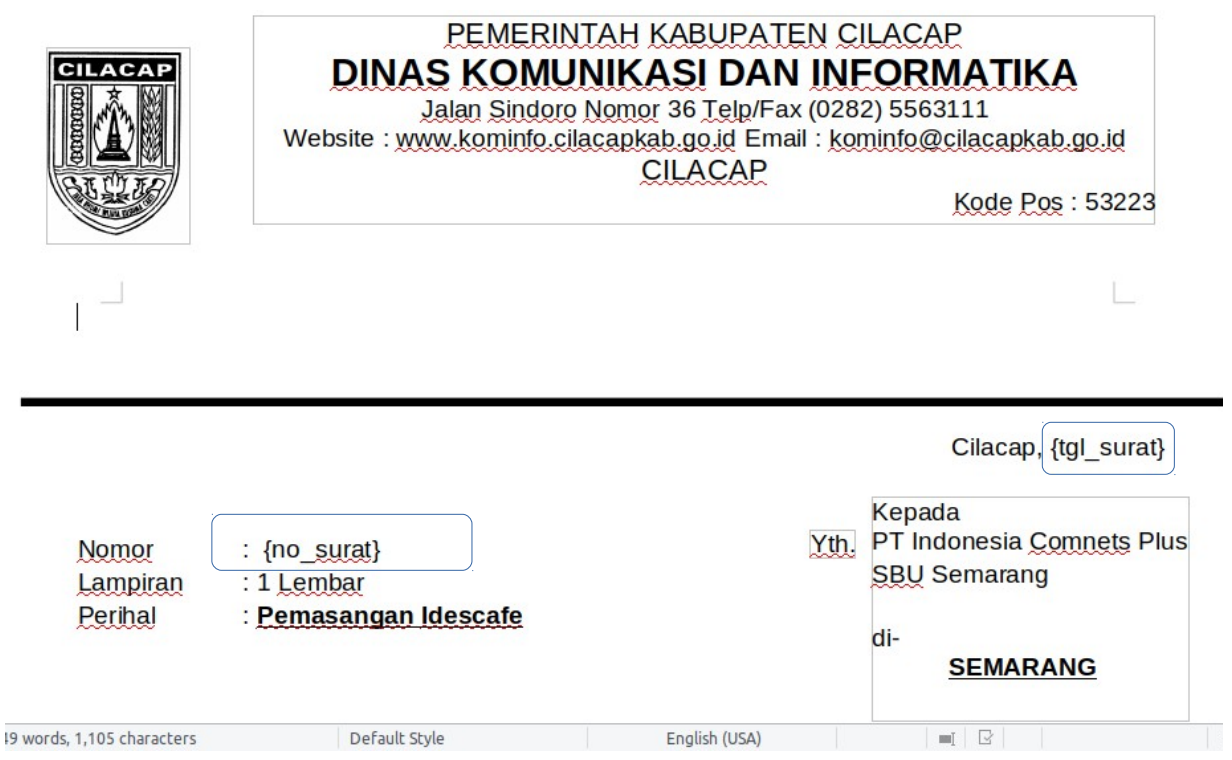

Ganti nomor surat dengan format '{no\_surat}' dan tanggal surat dengan '{tgl\_surat}', dimana value dari kedua entiti tersebut akan dirubah secara otomatis oleh sistem ketika dilakukan approval.

### 2. Login Pada Sistem (PEMBUAT SURAT)

Setelah pembuatan surat pada dokumen word sesuai dengan format yang ditentukan, login pada ASOKA kemudian masuk pada menu "Buat Surat Keluar"

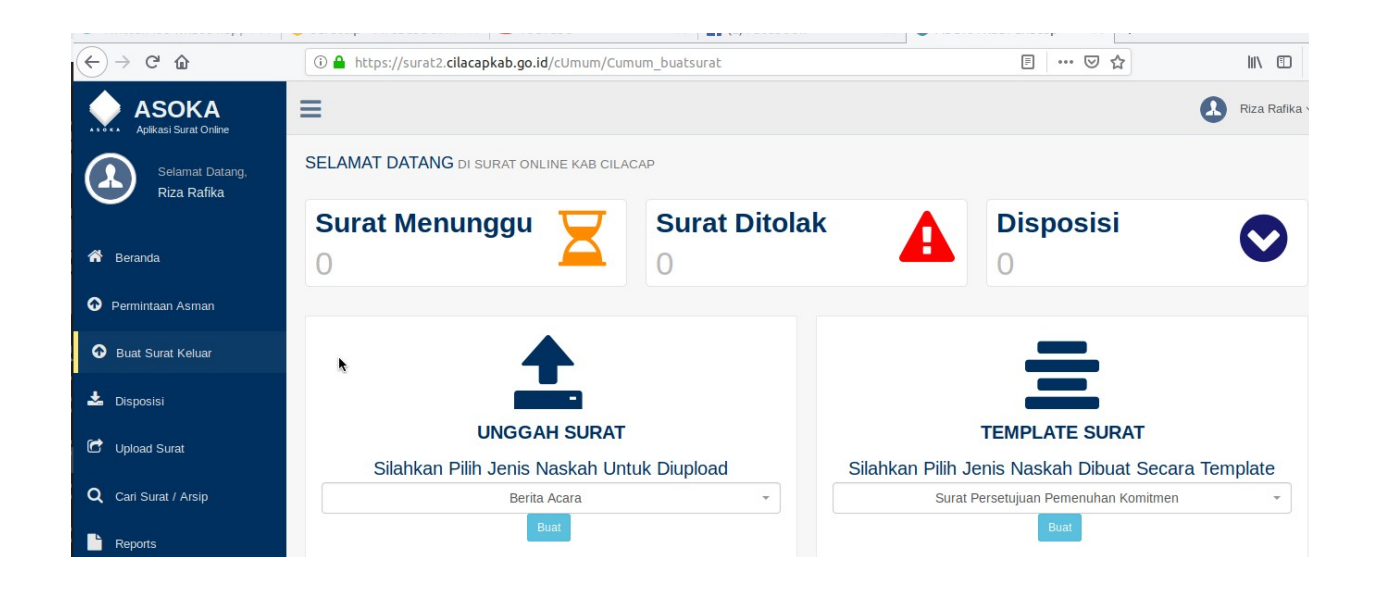

3. Pilih Jenis Surat Pada menu "UNGGAH SURAT", kemudian klik "BUAT", maka sistem akan memuat form pembuatan surat.

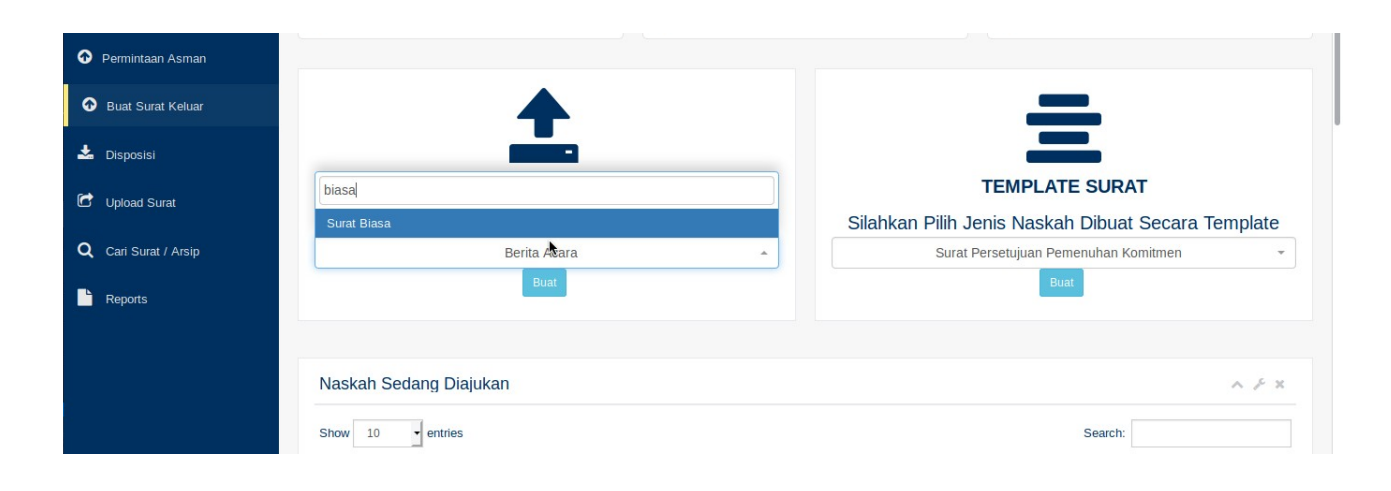

4. Setelah form pembuatan surat muncul, isikan sesuai dengan kebutuhan terkait Tujuan Surat, Perihal Surat, Tanggal Surat, dan seluruh field yang tersedia. Untuk nomor surat, bisa diisikan secara "sembarang", karena nanti akan diganti secara otomatis.

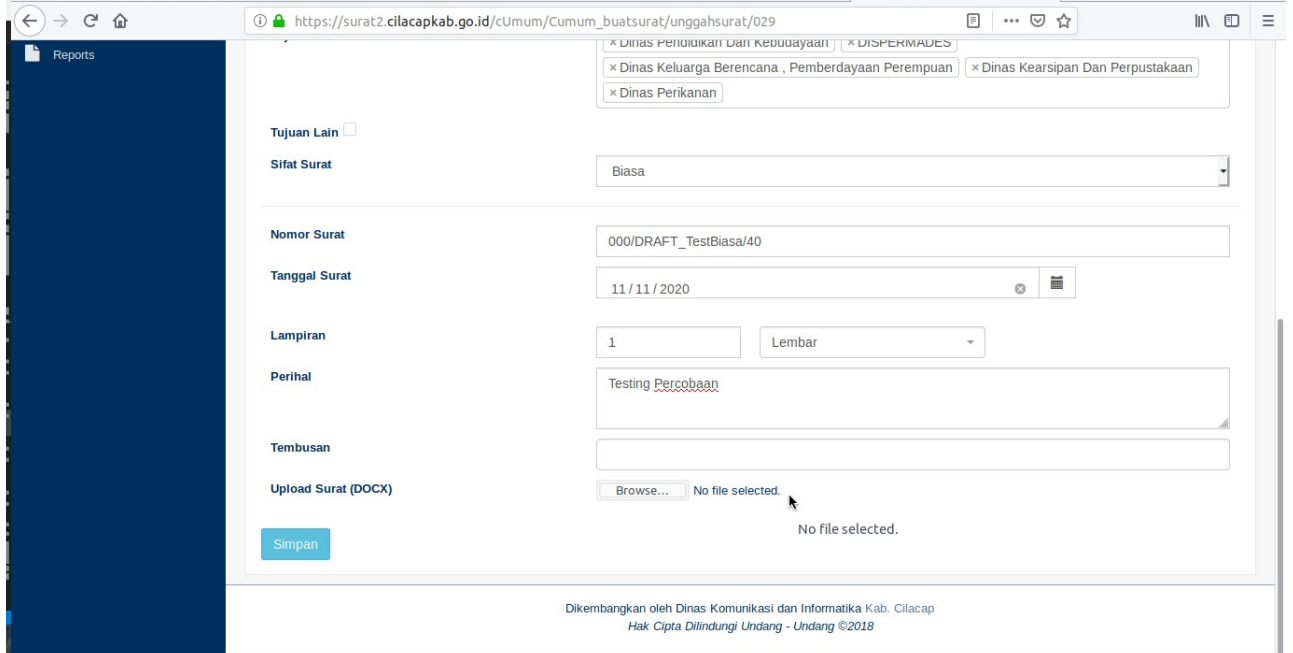

5. Pada Form "Upload Surat (DOCX)", klik "Browse" untuk memindai file surat yang tadi sudah dibuat, untuk diupload ke sistem. Pastikan file yang dipilih sudah sesuai.

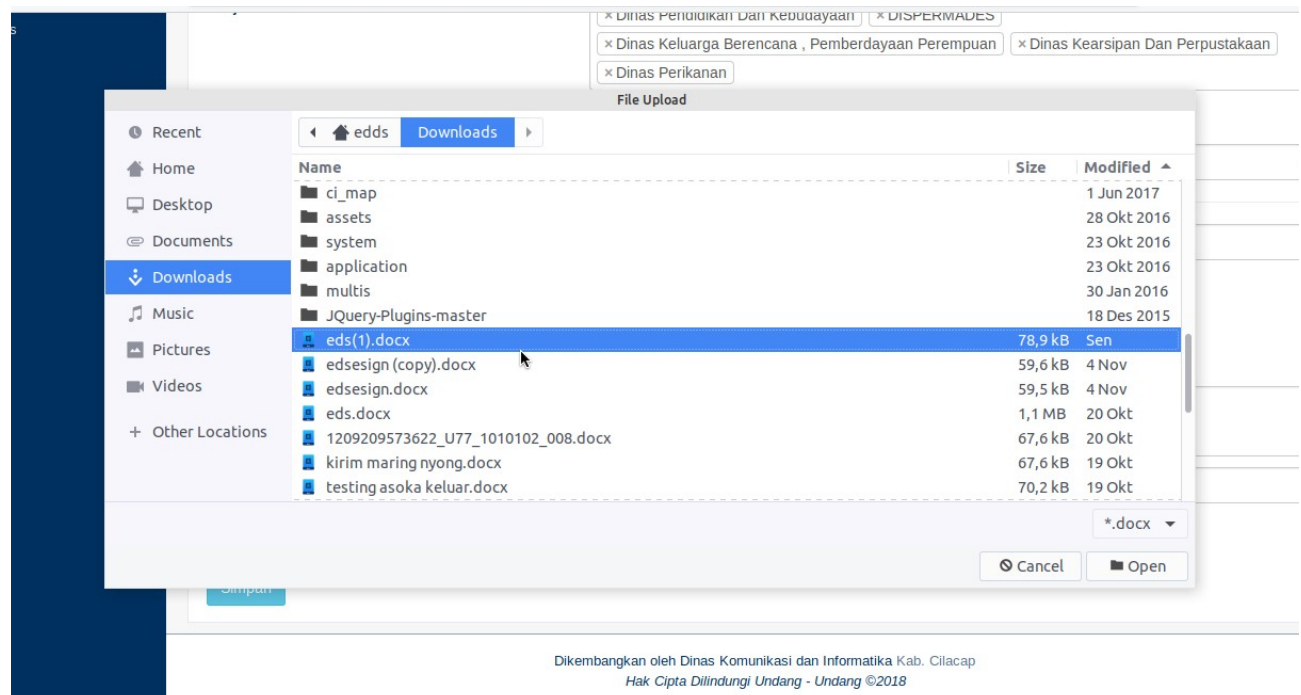

6. Setelah semua kolom terisi, klik "Simpan" dan tunggu hingga proses upload selesai.

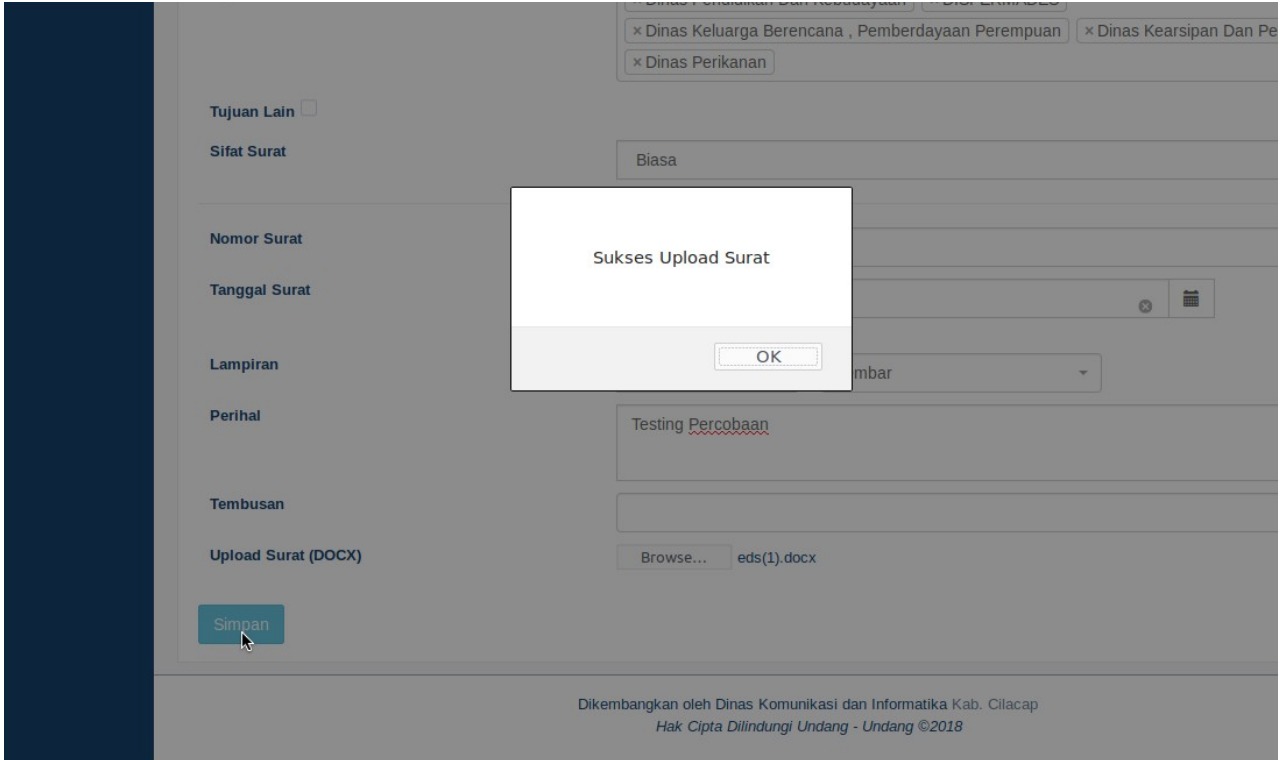

7. Pada halaman surat keluar, maka surat yang anda sudah upload akan muncul pada list "Naskah Sedang Diajukan" dan list tersebut digunakan untuk memantau surat-surat yang kita buat.

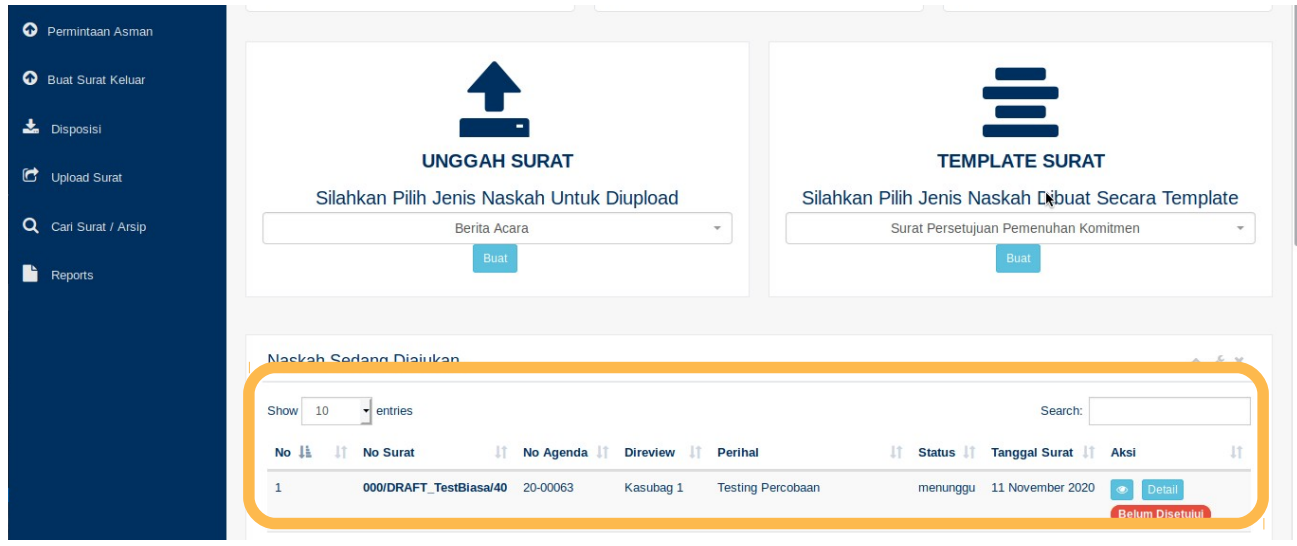

8. Klik "Detail" untuk mengetahui detail dari surat yang dibuat.

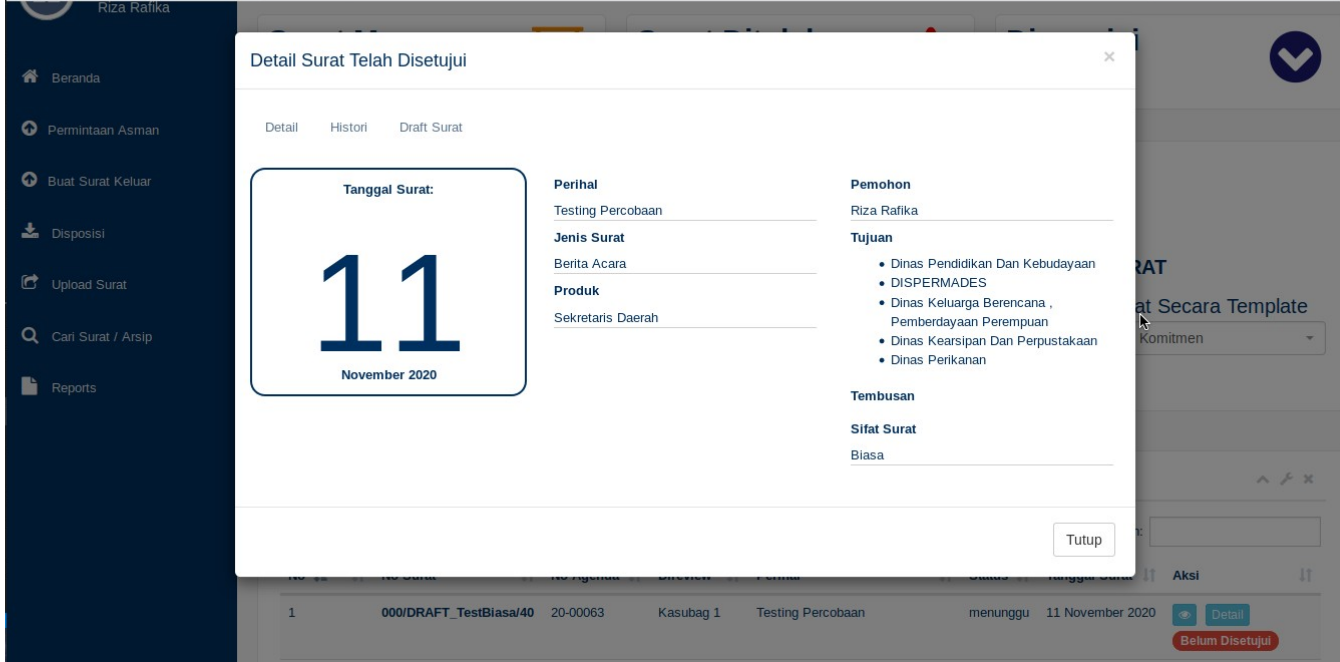

## B. Approval Surat

1. Login Sebagai Atasan (pembuat surat). Kemudian masuk pada menu "Permintaan Asman"

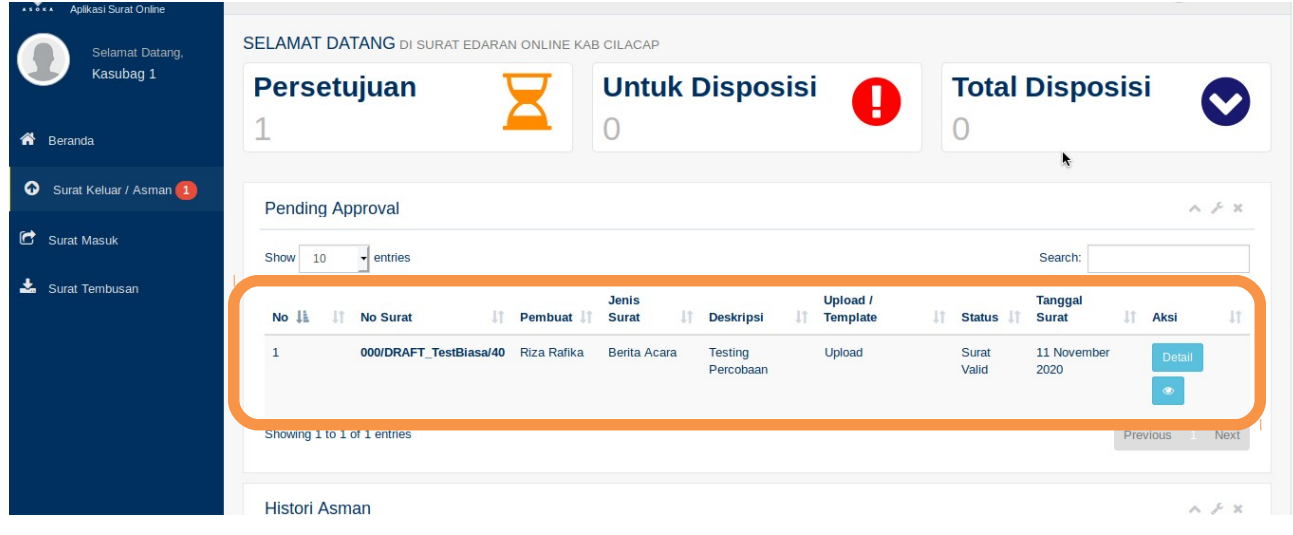

2. Klik "Detail" untuk melakukan aksi "Reject", "Revisi", dan "Approve". "Reject" artinya surat tersebut kembali pada si pembuat untuk diperbaiki. "Revisi" artinya user tersebut melakukan perubahan surat dengan mendownload file docx surat tersebut, untuk di edit pada komputer / laptop user tersebut, kemudian diupload kembali. "Approve" artinya surat tersebut disetujui dan meminta persetujuan atasan user tersebut. Untuk kasus ini, kita coba "Approve" terlebih dahulu.

Sebelum approve, anda bisa melihat isi suratnya dengan menekan pada "Draft Surat"

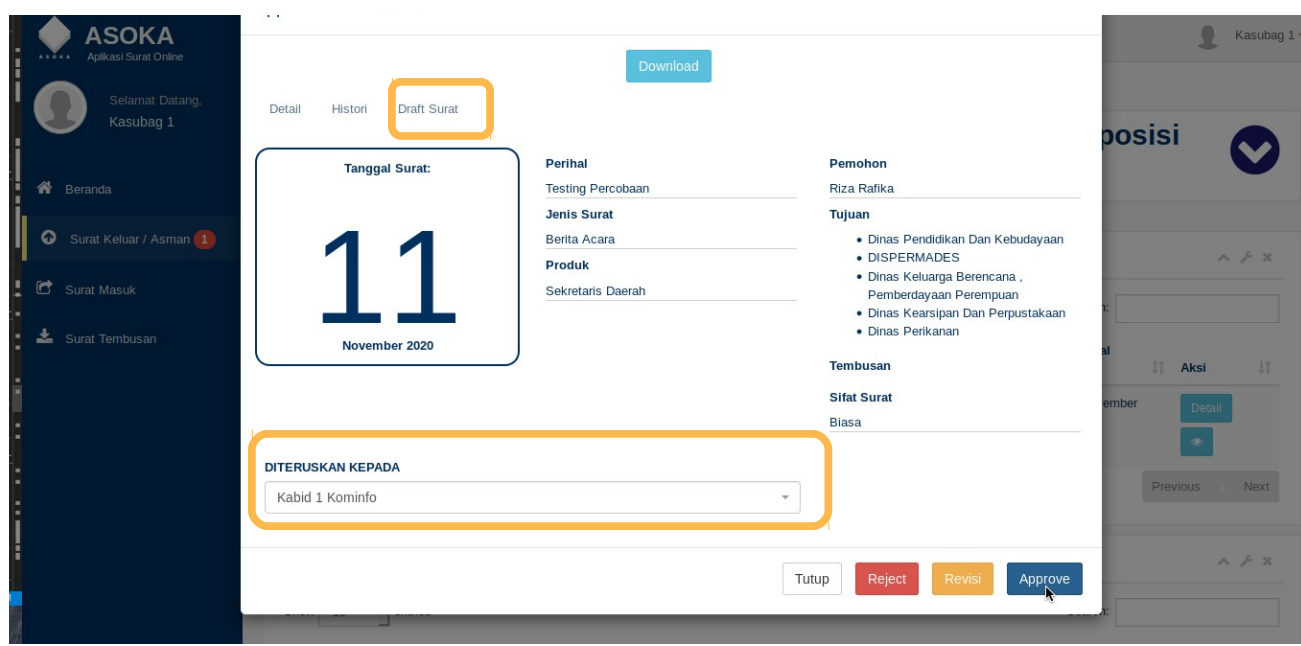

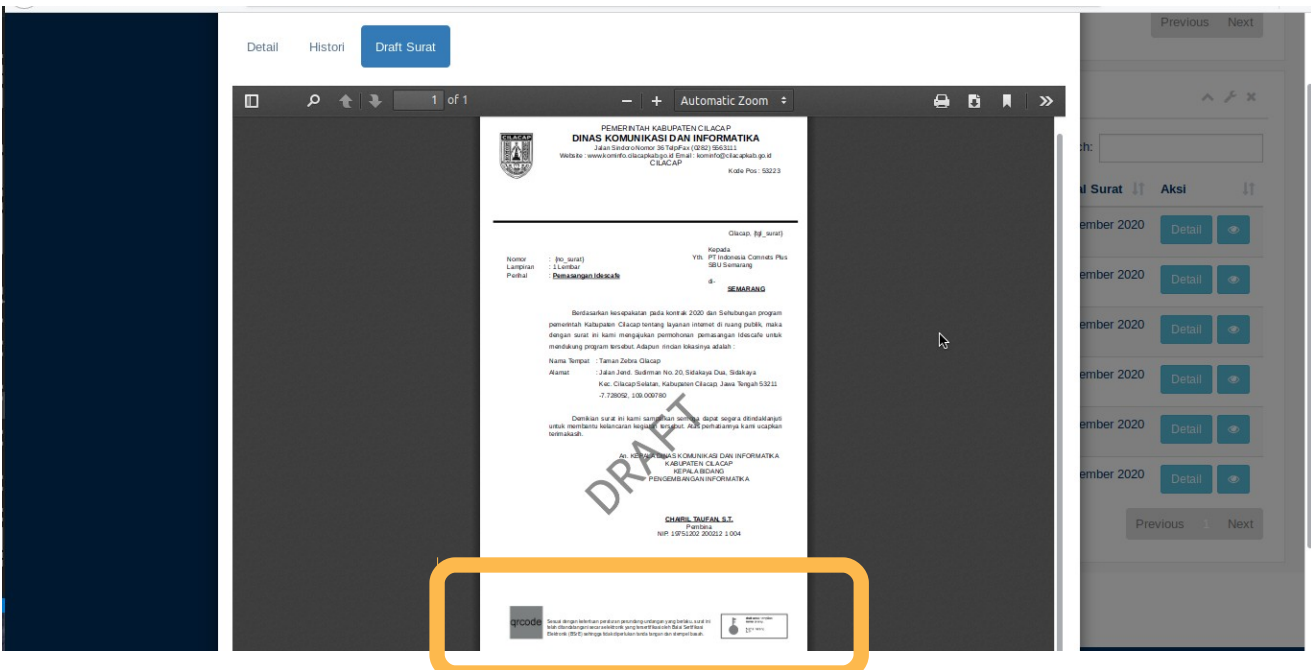

pada draft surat ini, dokumen tersebut akan menunjukkan kepada anda dimana letak qrcode tanda tangan elektronik akan dicetak pada dokumen. Pastikan tidak ada kalimat pada surat yang terpotong / tertutup oleh qrcode tersebut.

3. Setelah "Approve", maka akan ter-list pada tabel "Histori Asman". Untuk mengetahui progres surat tersebut, klik "Detail", tekan tombol / tulisan "Histori Surat".

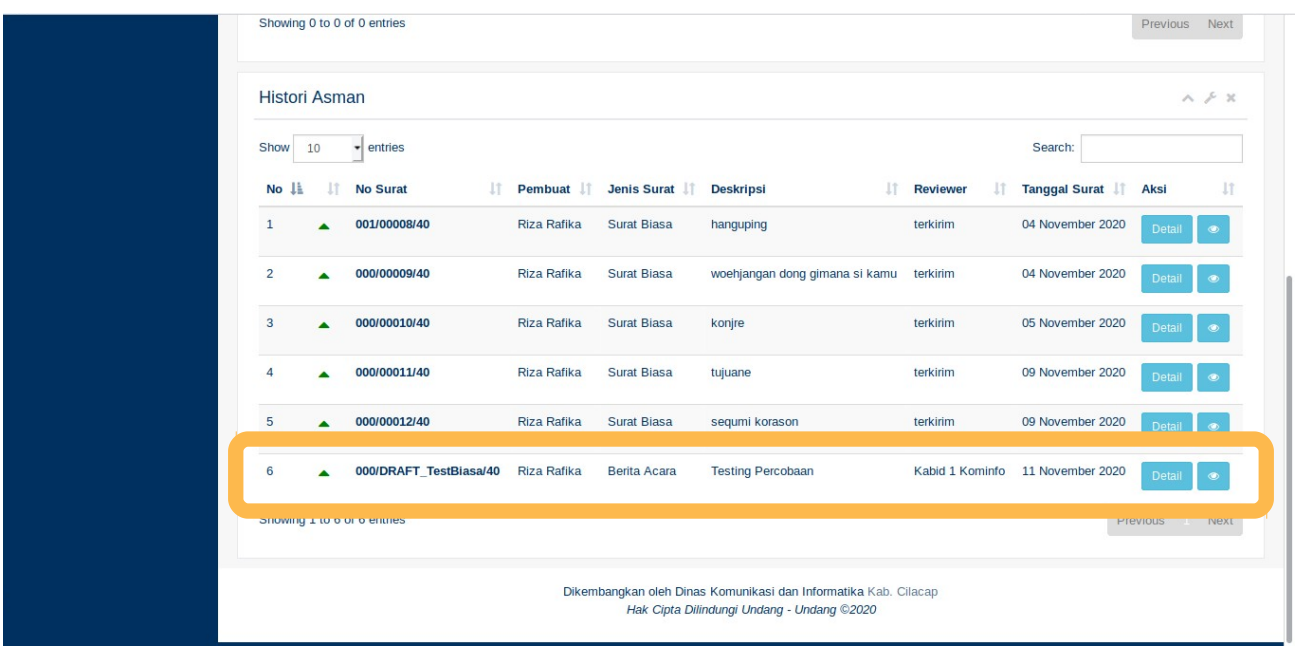

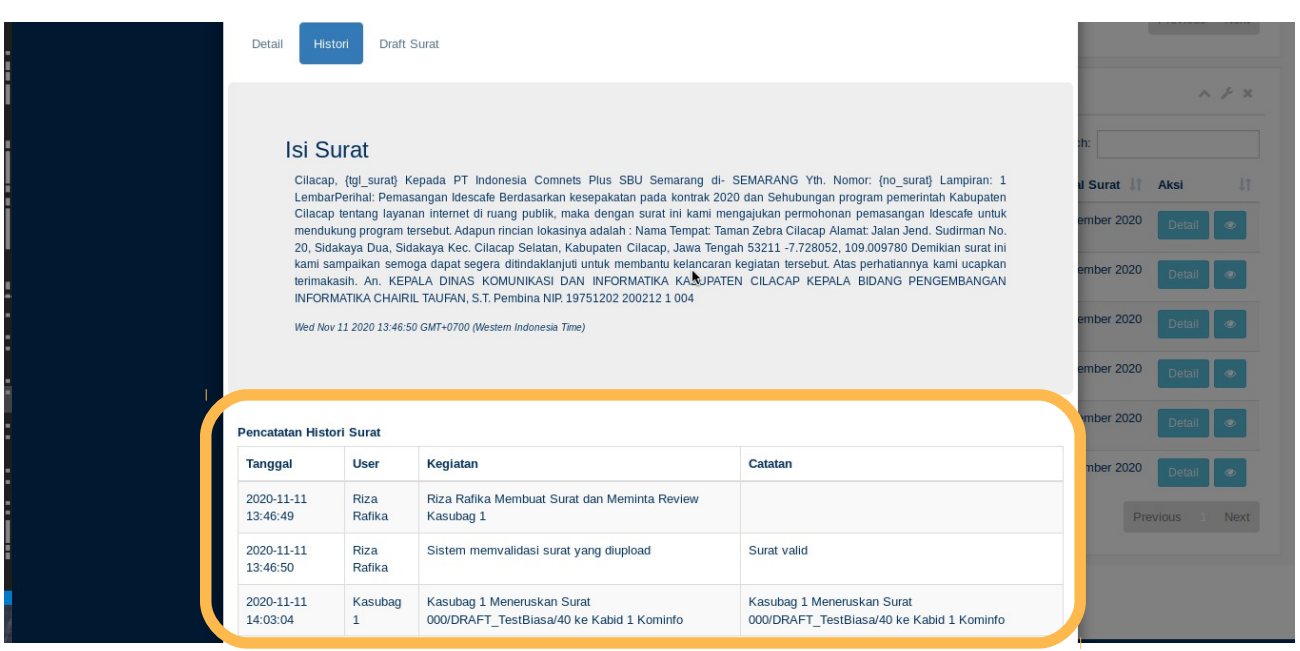

4. Proses Approval akan terus berlanjut dan sama hingga level Kepala Dinas. Jika Surat tersebut bertanda-tangan Sekda, maka:

Kepala Dinas → TU Asisten (1/2/3) → Asisten (1/2/3) → TU Sekda → Sekda.

C. TU Asisten (1/2/3) untuk meneruskan surat.

1. Setelah login sebagai TU Asisten (1/2/3), masuk ke menu "Permintaan Asman" yang artinya surat yang harus ditanda-tangani / diapprove oleh Asisten.

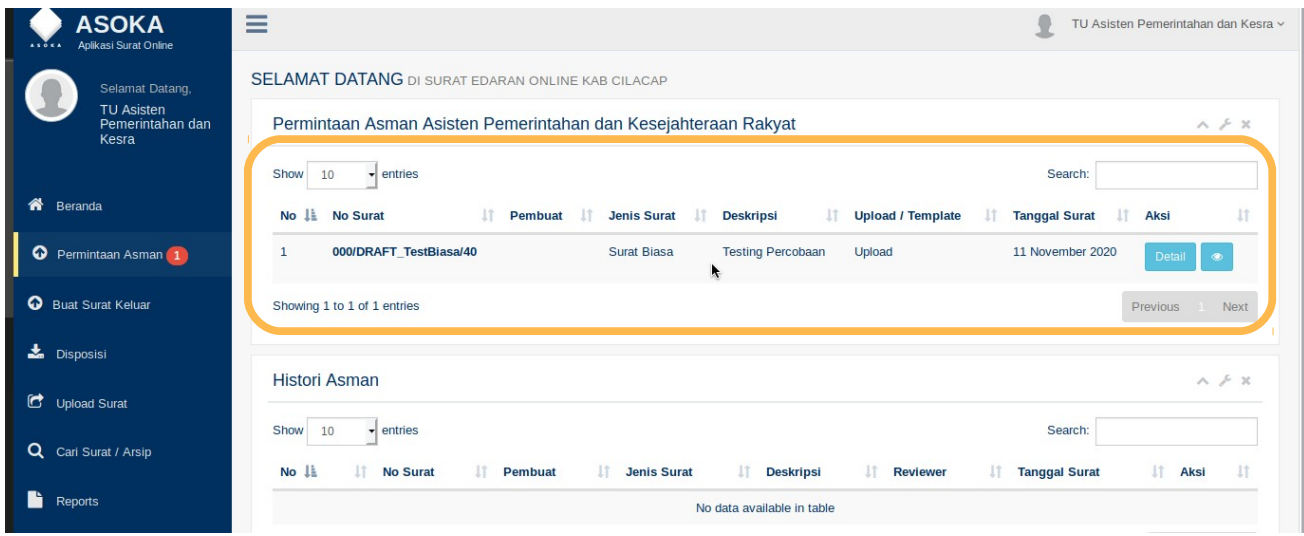

2. Klik Detail kemudian klik "Teruskan" untuk meneruskan kepada Asisten, atau bisa "Revisi" jika ada yang perlu diperbaiki (typo). Hal ini juga berlaku pada TU sekda dan bupati.

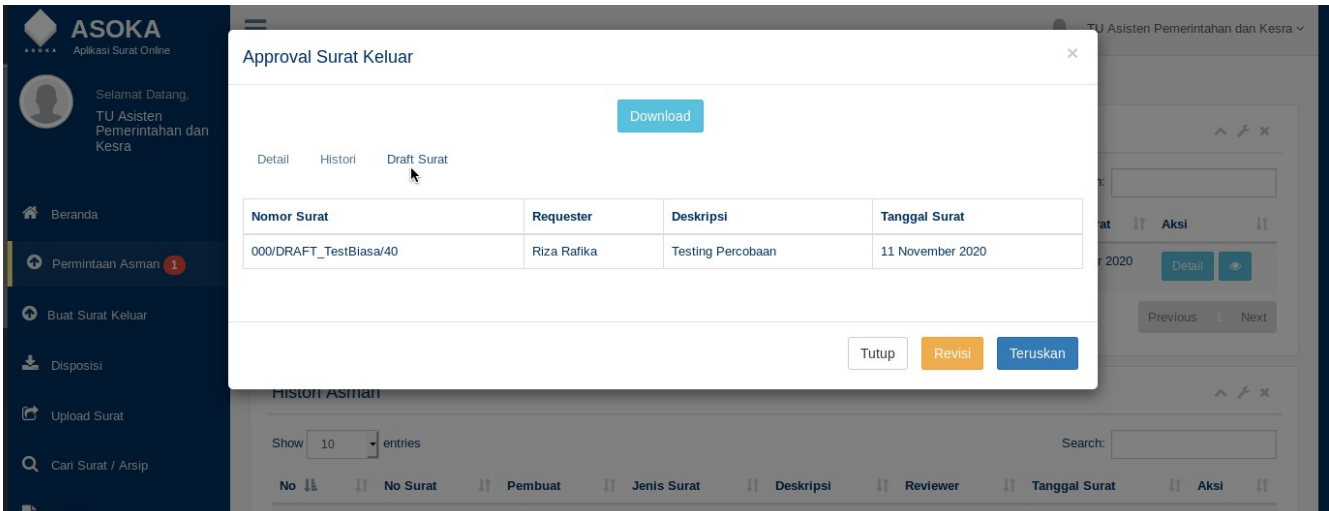

### D. Proses Tanda Tangan Elektronik

1. Masuk pada menu "Surat Keluar / Asman", kemudian klik "Detail". Sama seperti proses pada Kepala Dinas / Sekdin / Kabid, pada proses ini Penanda Tangan dapat merevisi, menolak (reject), ataupun menanda tangani Surat tersebut.

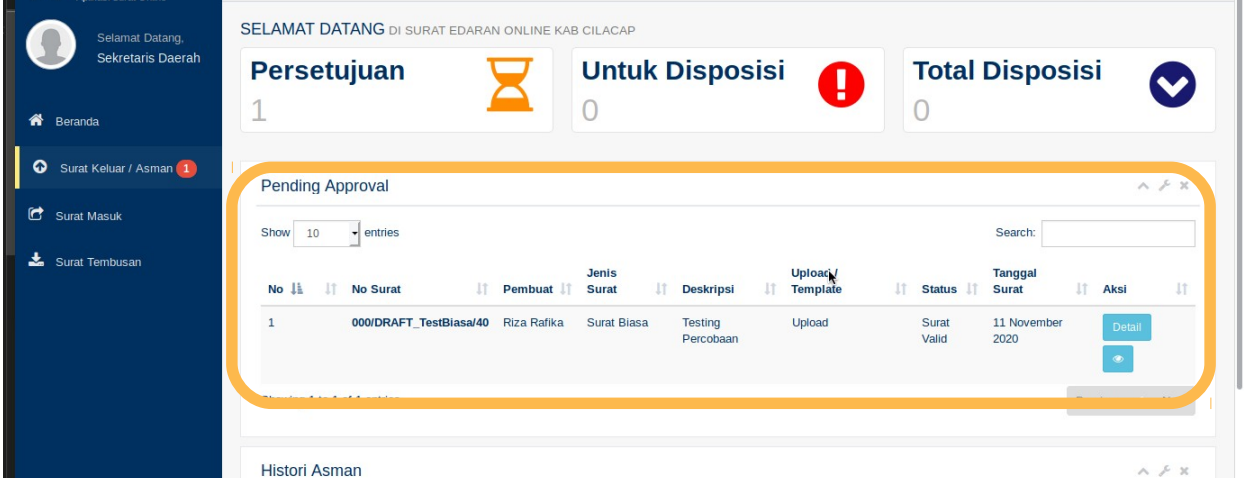

2. Jika ingin menyetujui dan menandatangani surat tersebut secara elektronik, maka masukkan terlebih dahulu paraphrase (dari BsrE), kemudian tekan "Approve"

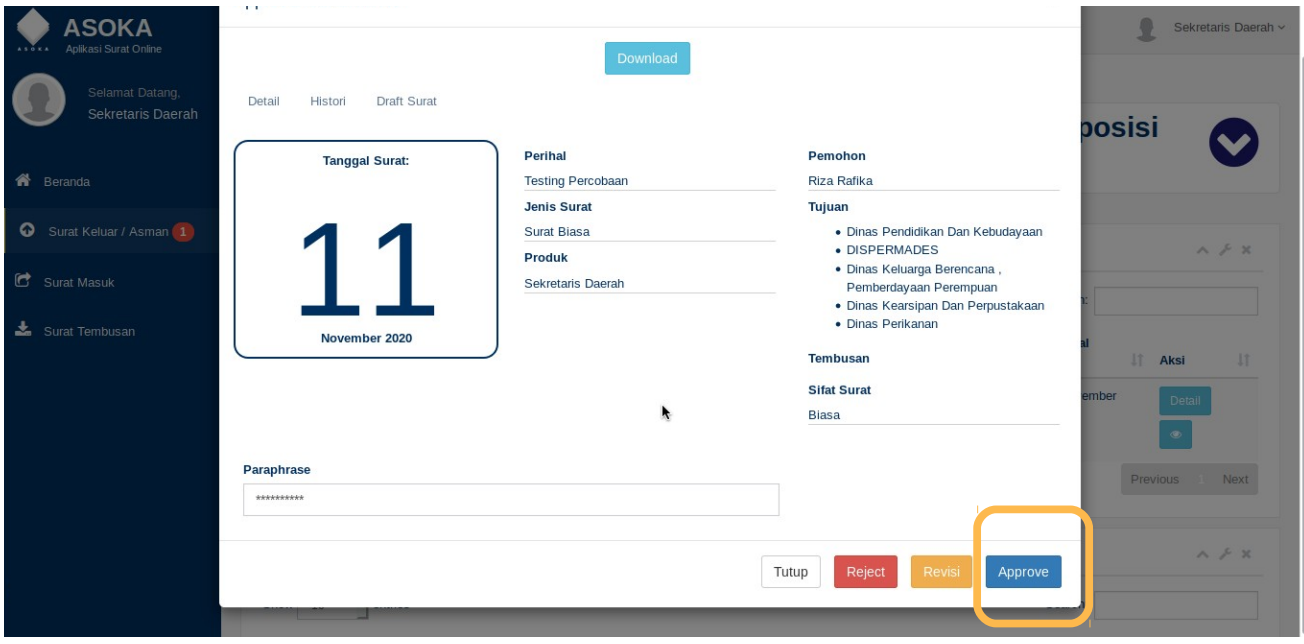

3. Setelah approve, maka akan muncul pada list "Histori Asman".

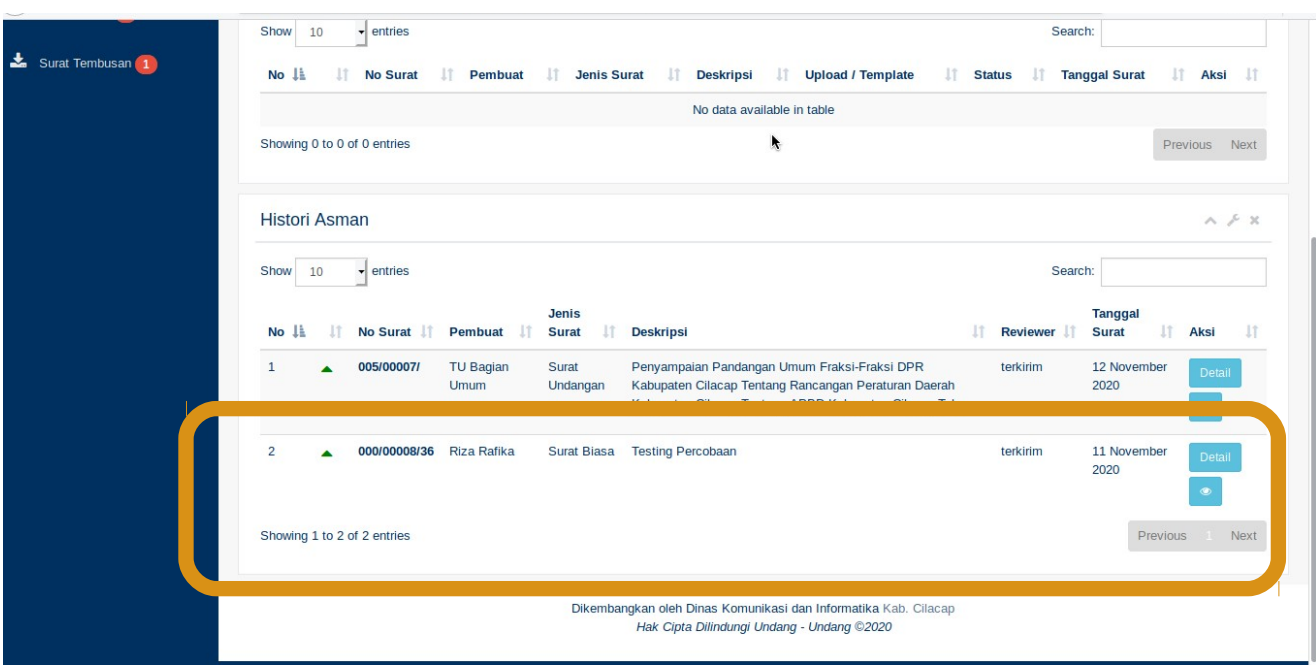

4. Klik pada icon "mata" untuk melihat surat tersebut. Pastikan nomor surat dan qrcode terscetak pada surat yang dibuat.

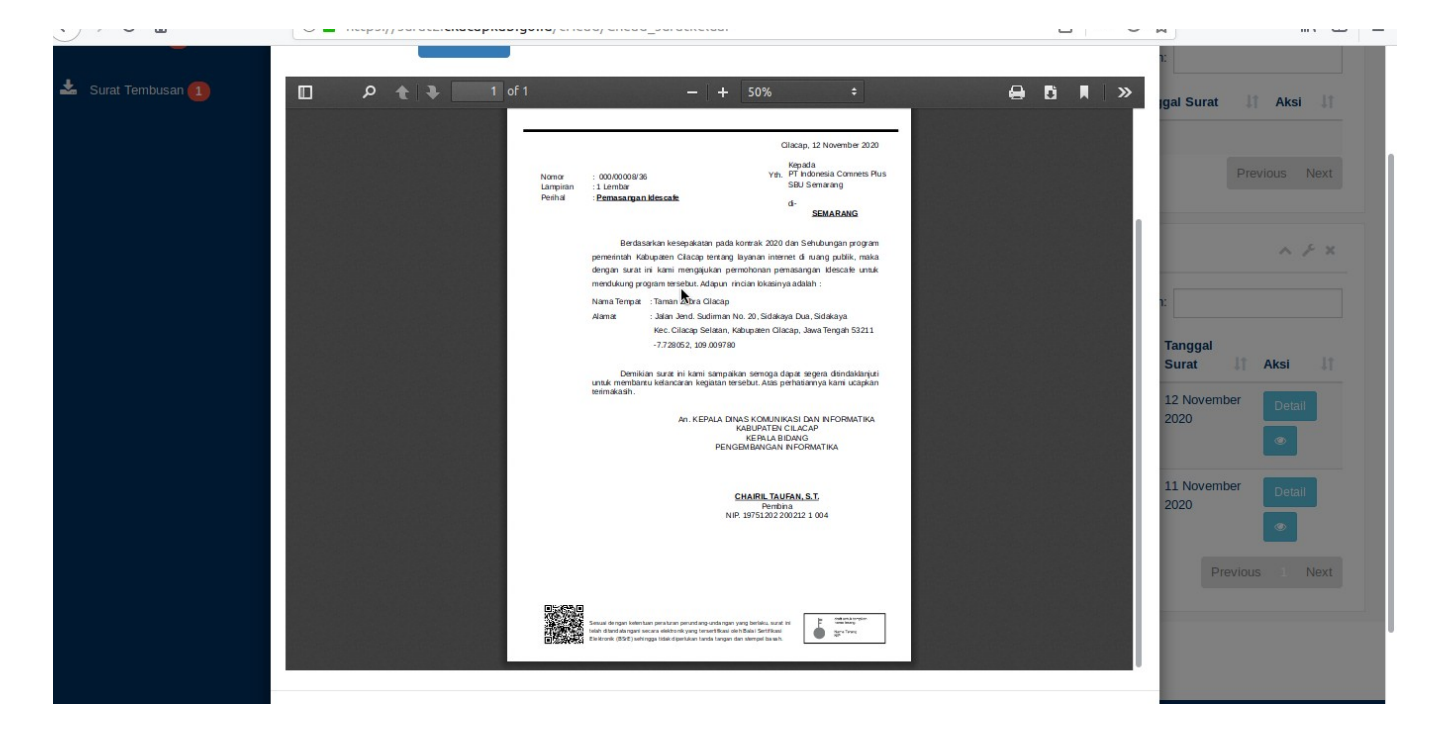

5. jika login sebagai pembuat surat, maka status dari surat tersebut adalah "Sudah disetujui"

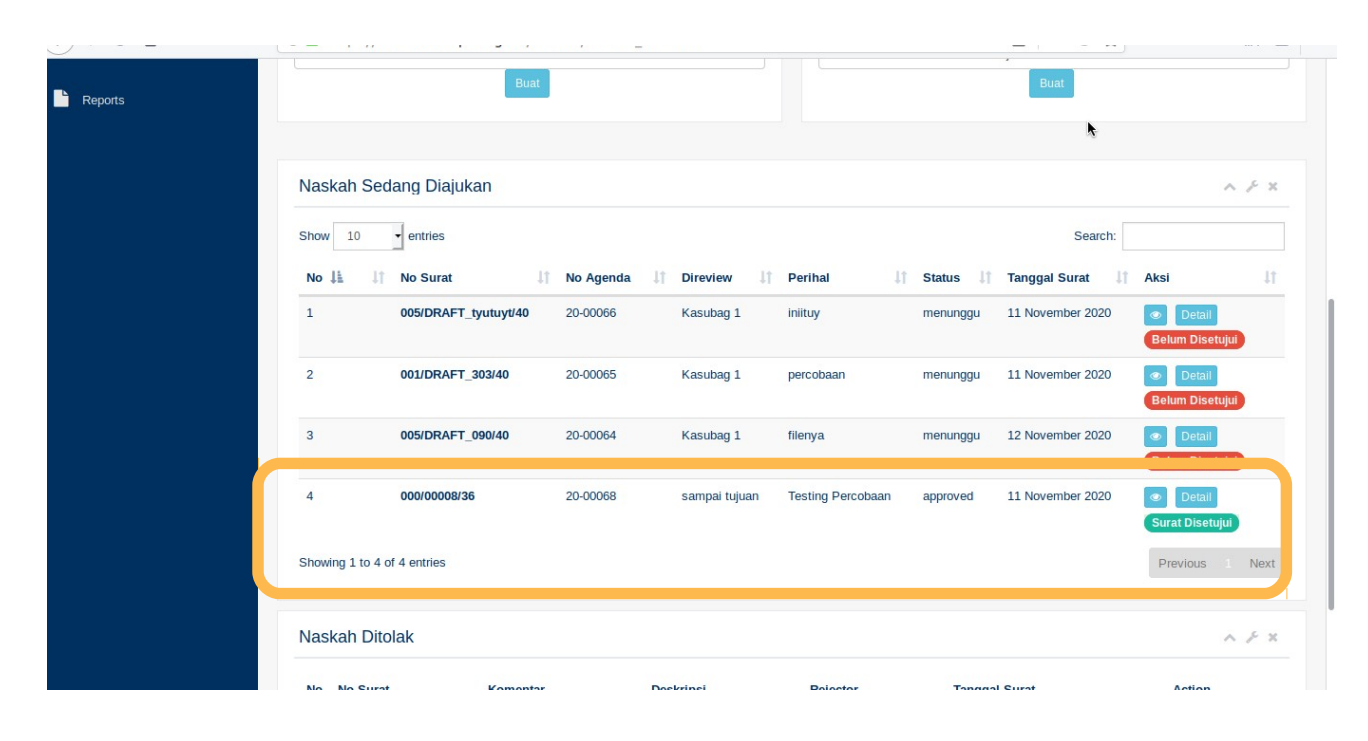

- II. Revisi Surat
- A. User Pembuat Surat
- 1. Login untuk membuat surat seperti langkah pertama diatas.

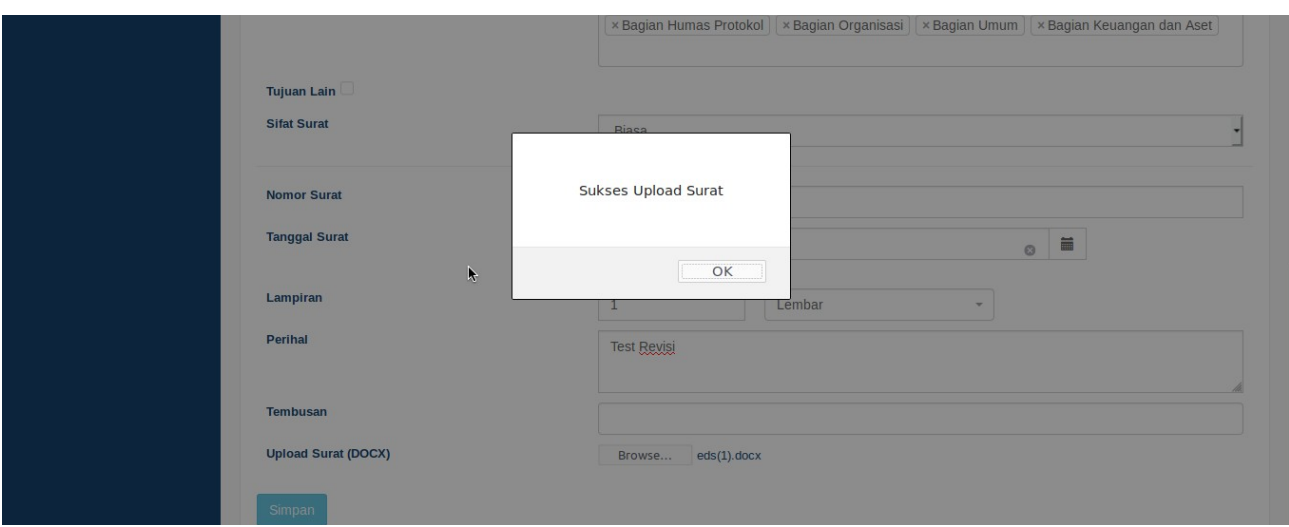

2. Revisi bisa dilakukan oleh eselon atau oleh staff. Jika eselon ingin merevisi, maka login sebagai eselon, kemudian klik "Revisi". Contoh kasus dibawah ini, tujuan surat ke "SEMARANG", yang akan direvisi menjadi "SOLO"

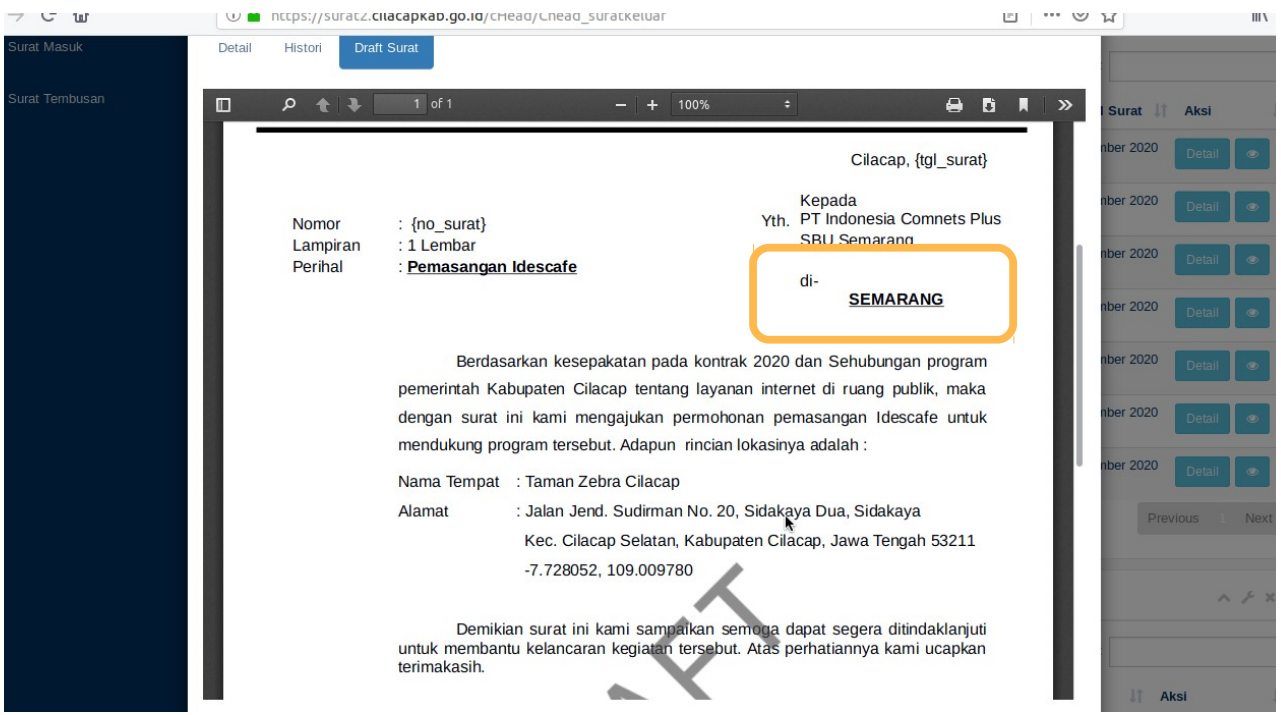

# 3. Klik tombol "REVISI"

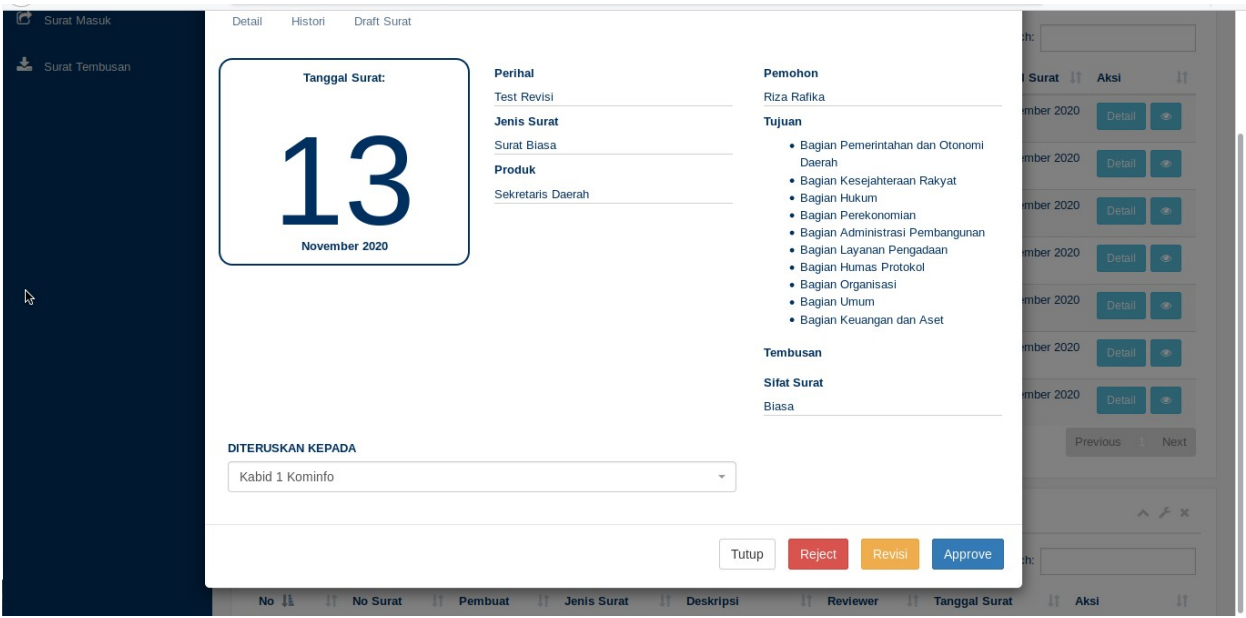

4. Karena fitur ini merupakan dokumen upload, maka kita harus klik "Download" untuk mengunduh file suratnya.

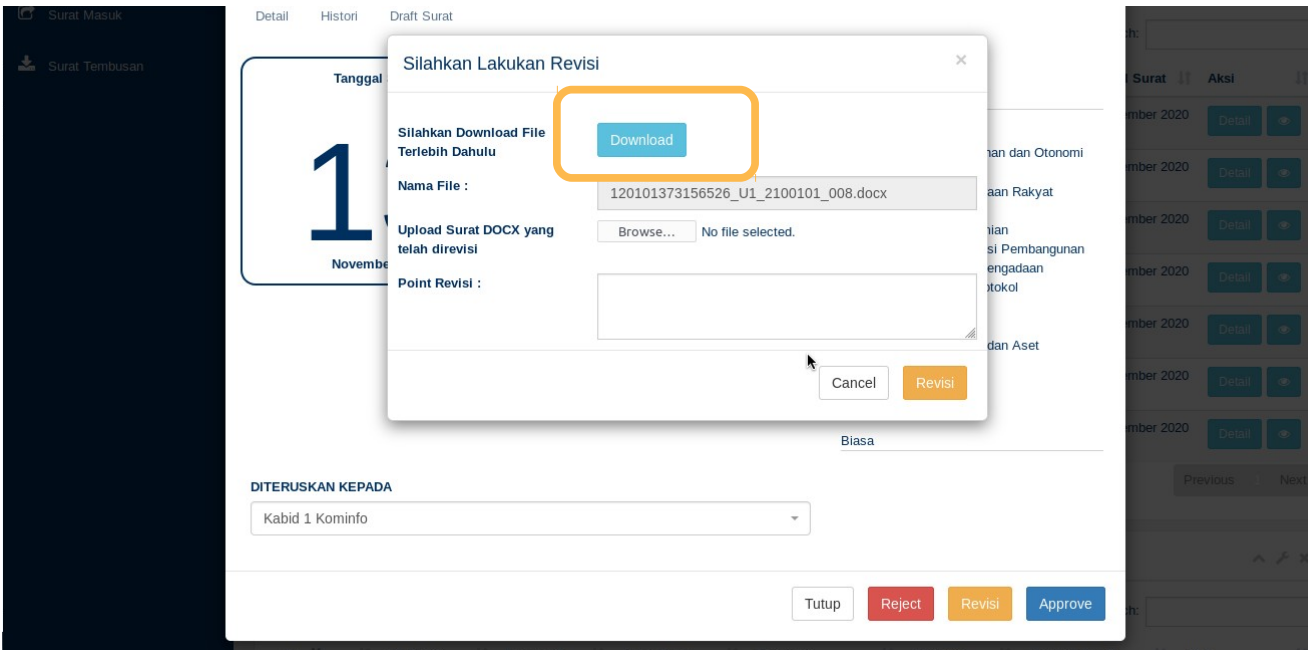

5. Simpan File tersebut sesuai folder yang anda harapkan. Pastikan anda mengingat folder tersebut. Nama file tidak perlu dirubah karena untuk pencocokan pada sistem.

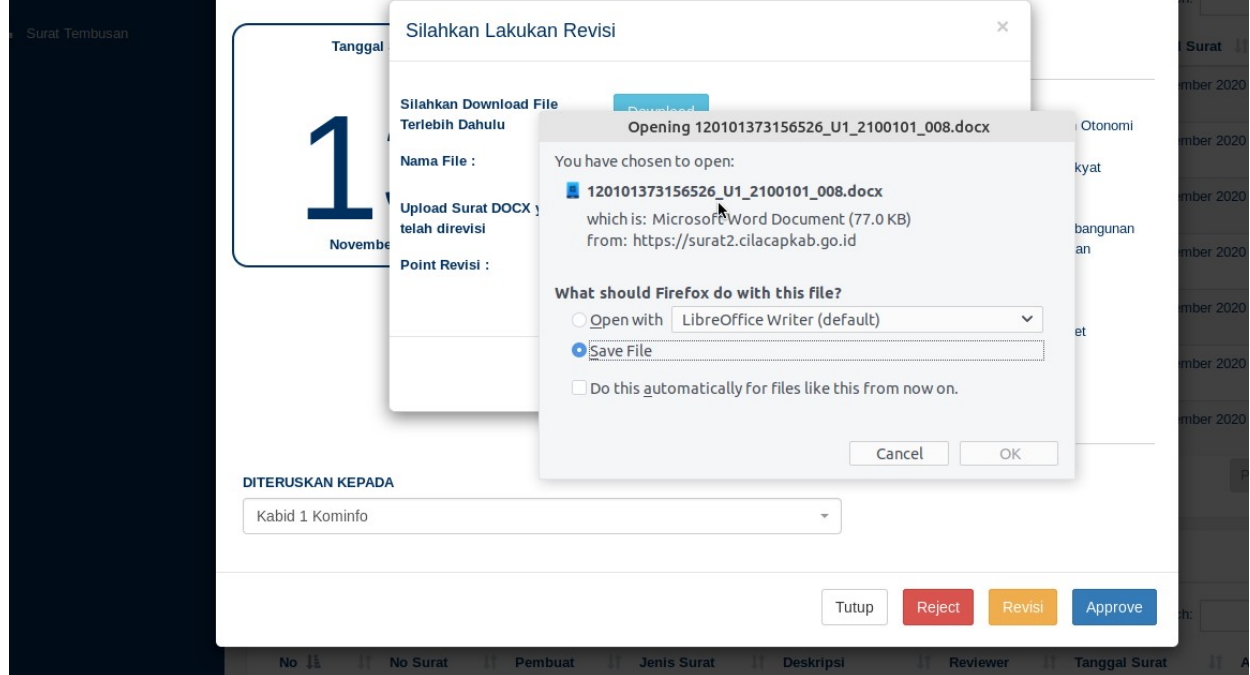

6. Edit dokumen yang telah di download tadi. Pastikan anda sudah menyimpan perubahan yang anda lakukan

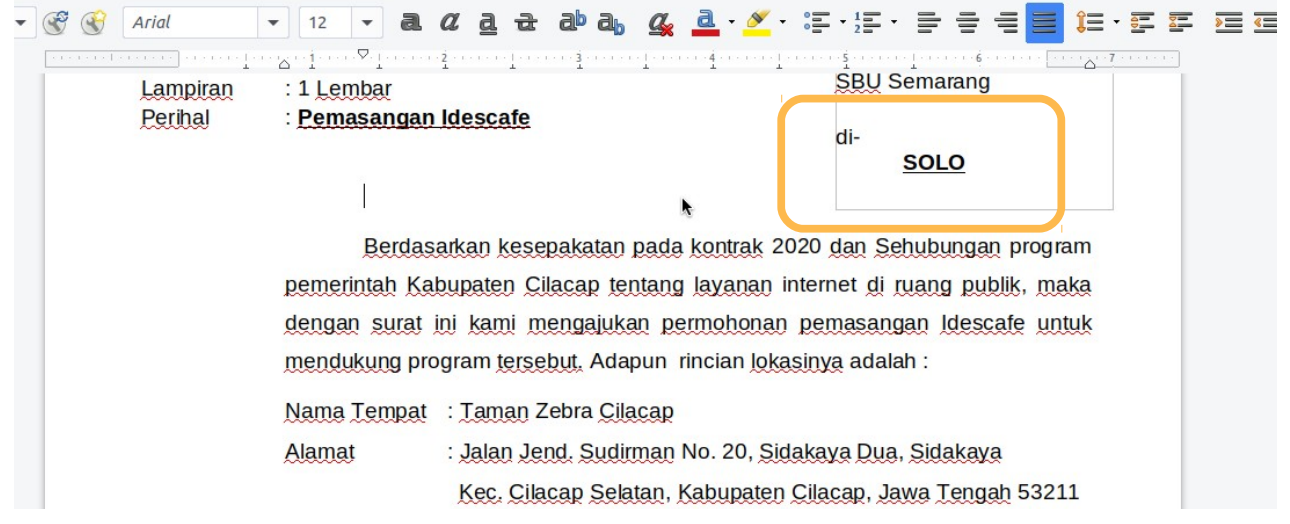

7. Setelah itu, kembali ke sistem, klik "browse" untuk mengupload kembali file yang telah di download dan direvisi isinya.

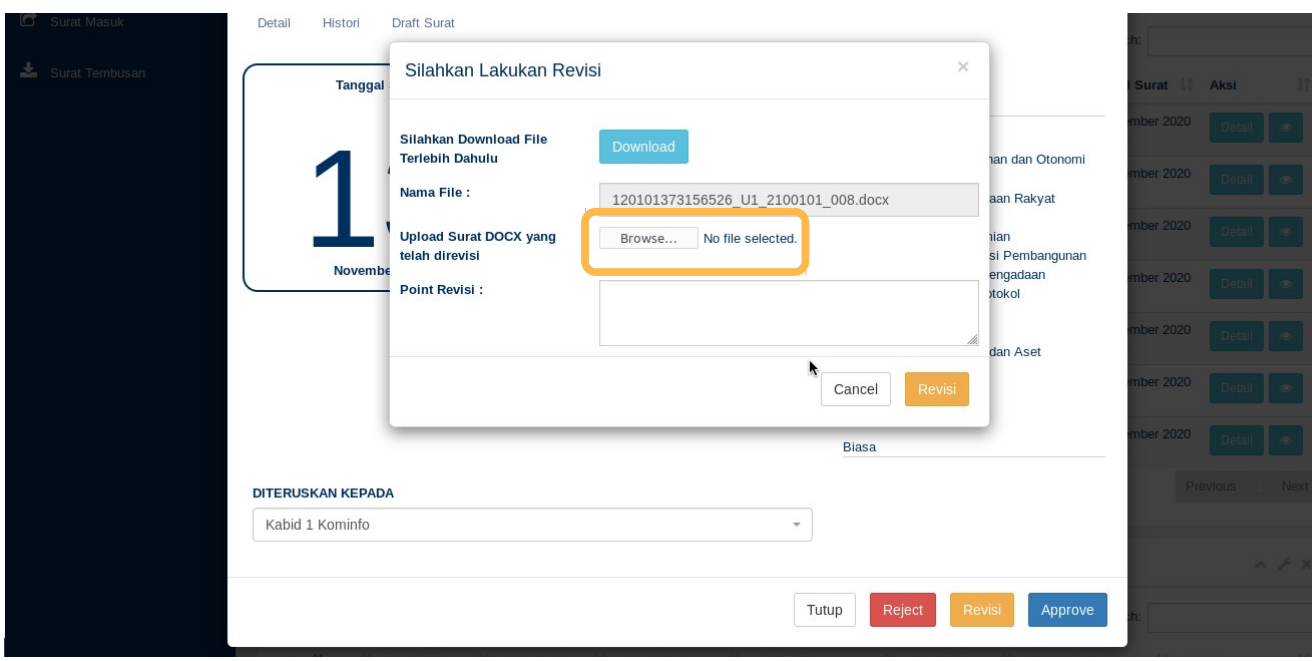

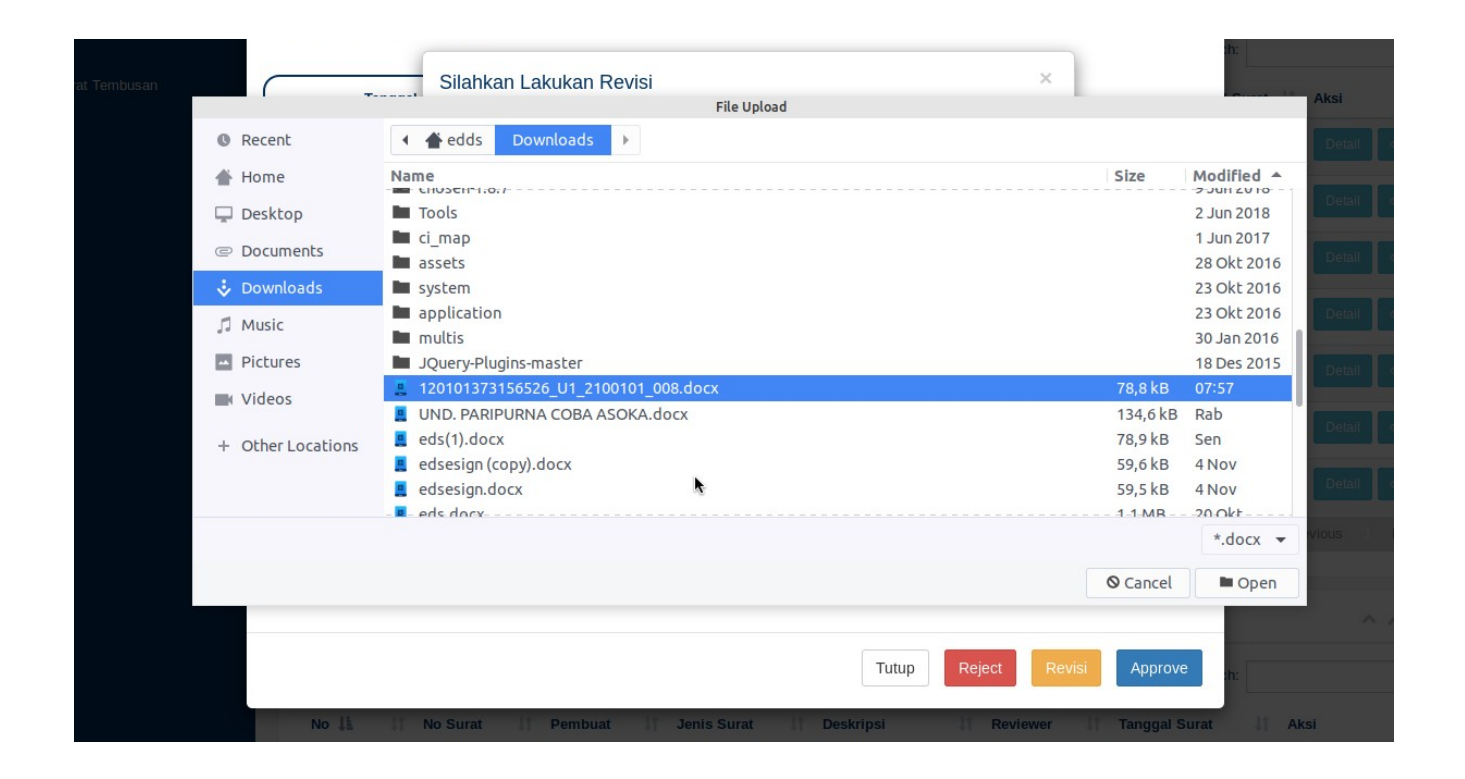

8. Isikan "Point Revisi" agar tercatat perubahannya oleh sistem. Kemudian klik "REVISI". Dan pastikan proses revisi sukses.

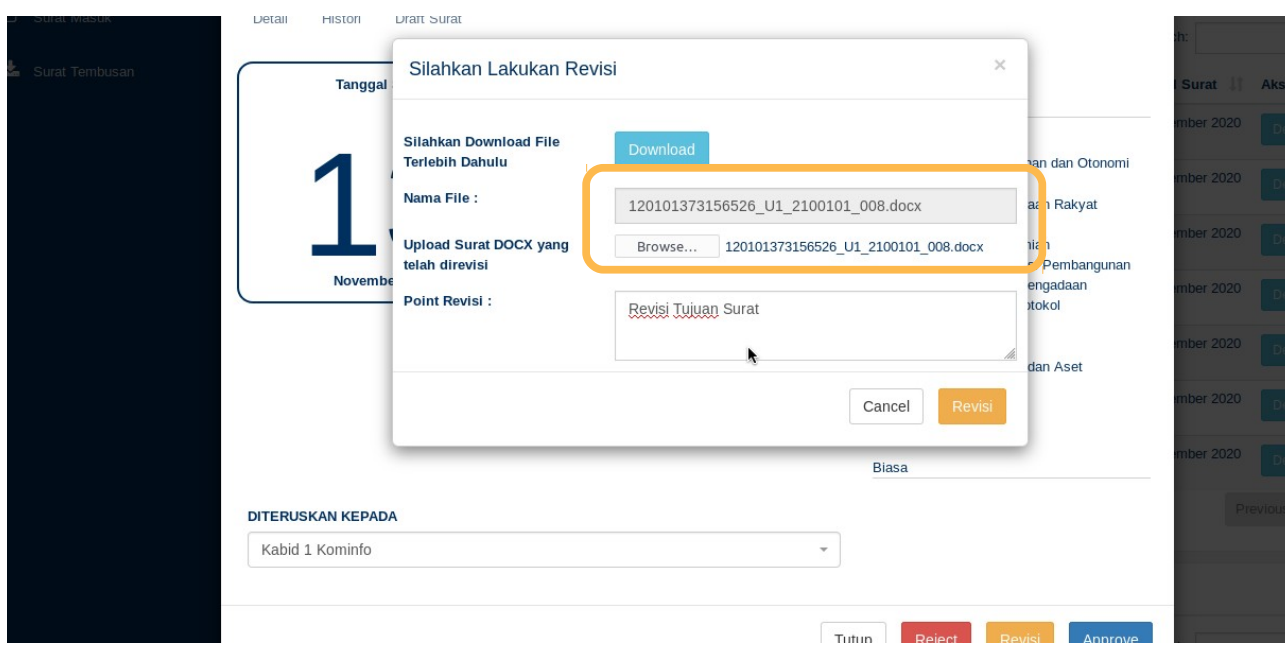

9. Check kembali dokumen draft surat (PDF), pastikan perubahannya sesuai.

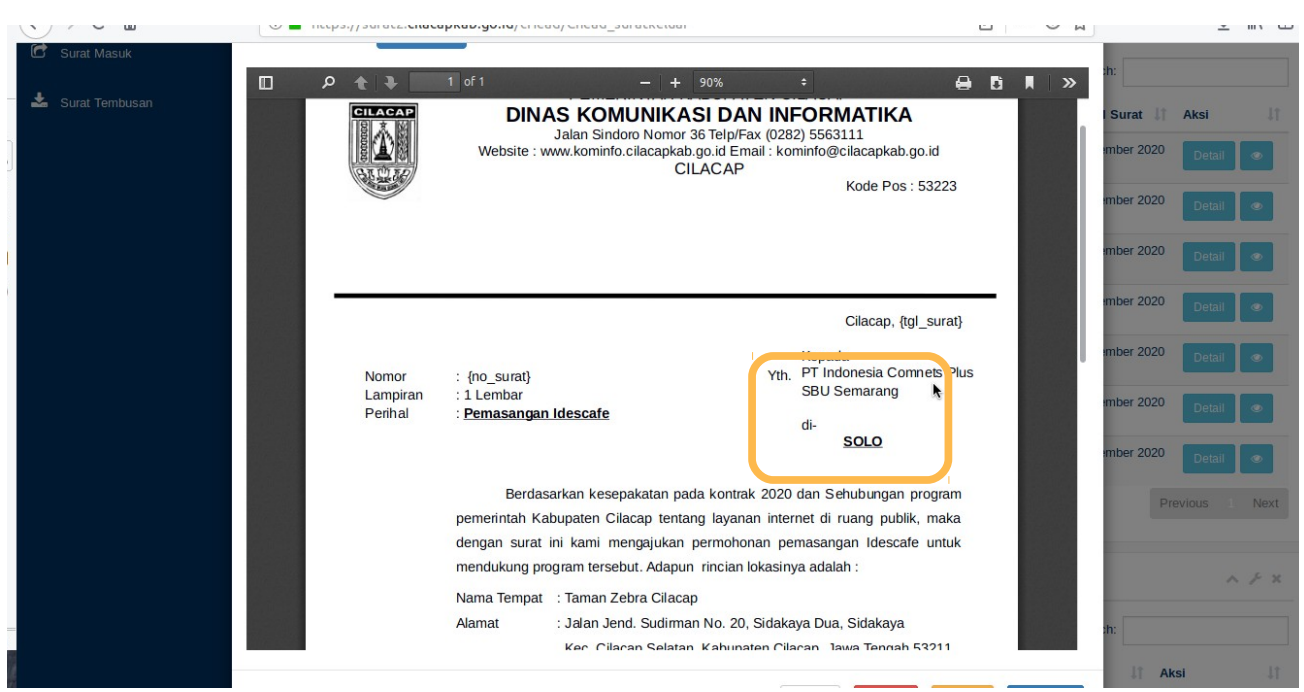

#### III. Reject / Penolakan Surat

Penolakan surat artinya status surat akan kembali kepada pembuat surat. Tujuan fitur ini adalah jika ada kesalahan pada detail surat seperti tujuan surat, tembusan, kode klasifikasi, perihal,dll.

A. Login sebagai Eselon.

1. login sebagai eselon (jika ada surat yang akan direview). Klik "DETAIL", kemudia klik "Reject". Isikan alasan reject.

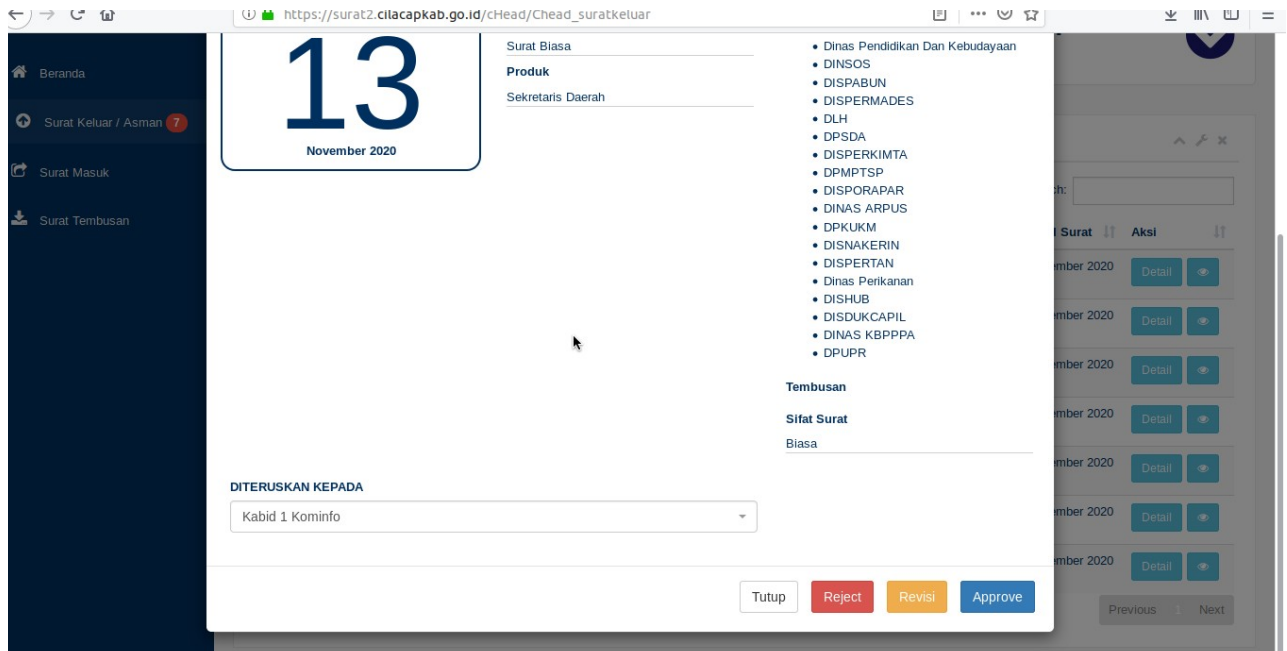

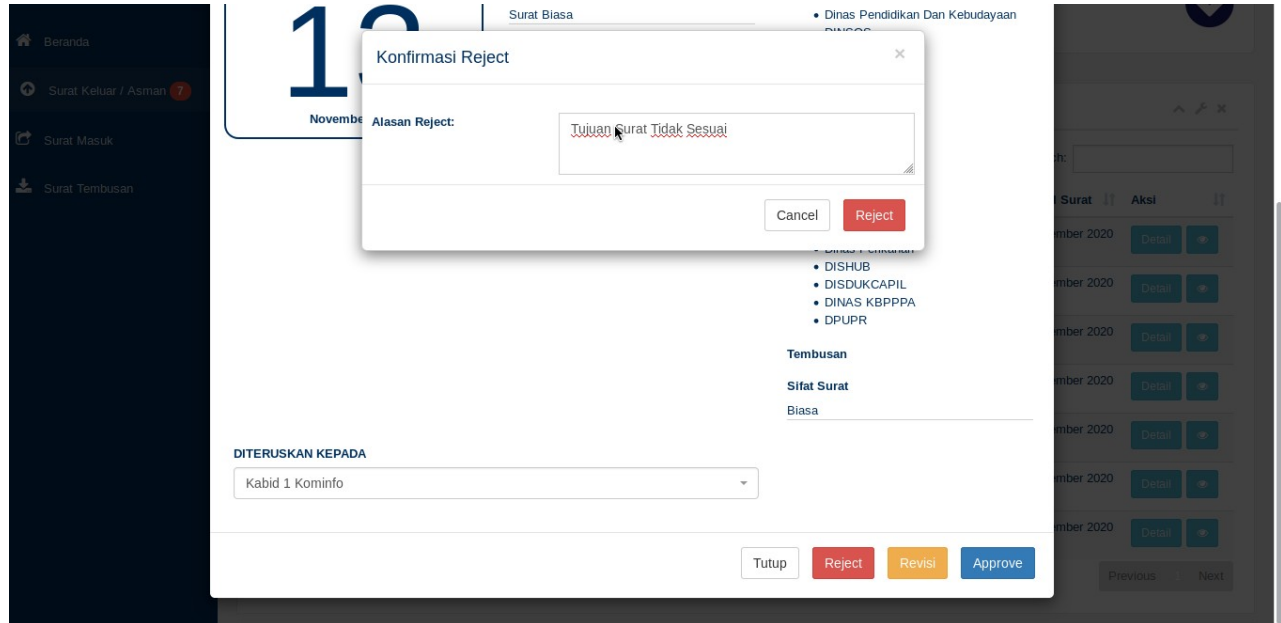

2. Pada histori asman, maka akan muncul surat yang baru saja ditolak dengan icon panah merah kebawah.

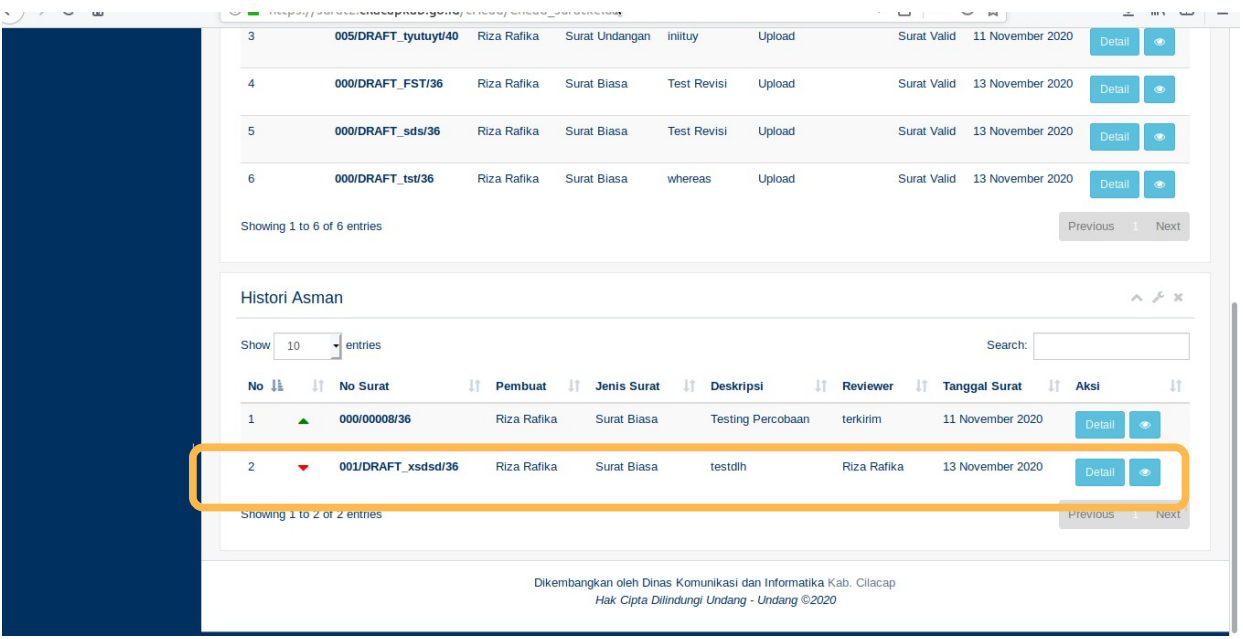

3. klik "Detail", dan pilih "Histori", maka akan muncul keterangan bahwa eselon telah menolak surat beserta catatannya.

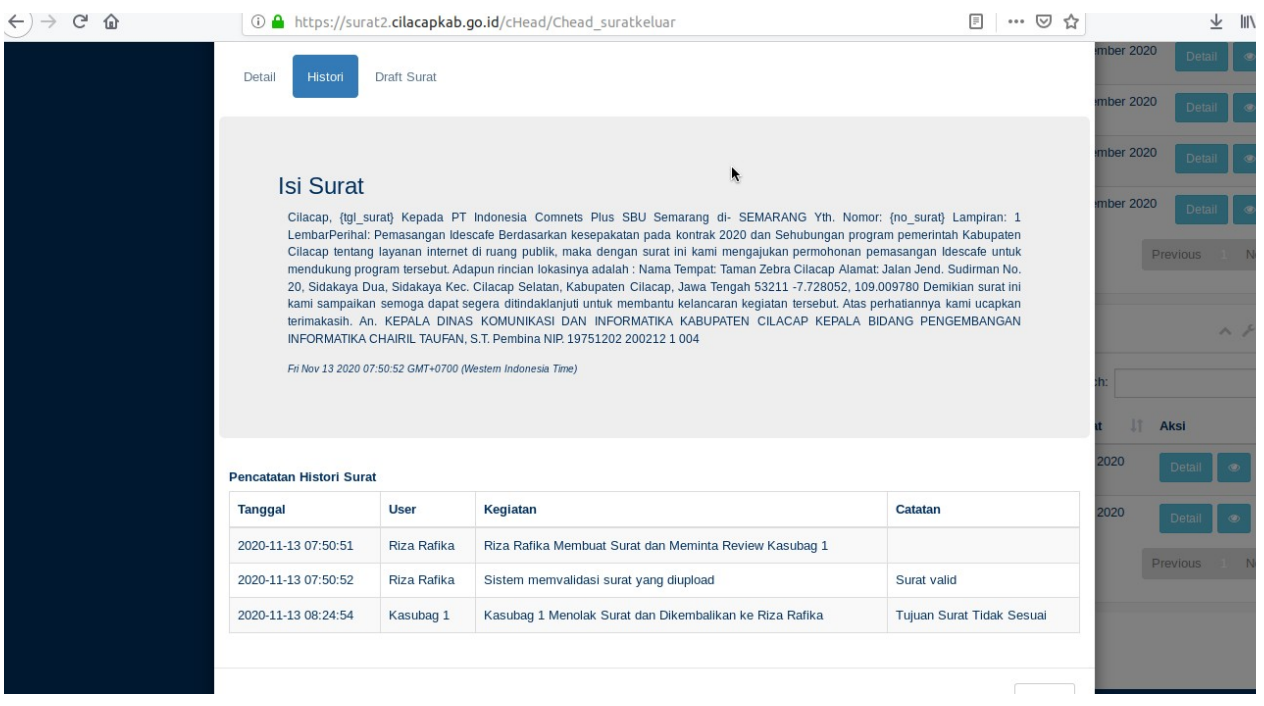

B. Login Sebagai Pembuat Surat.

1. Login sebagai pembuat surat yang baru saja di tolak. Pilih menu "Buat Surat Keluar", Scroll pada tabel "Naskah Ditolak". Klik "EDIT"

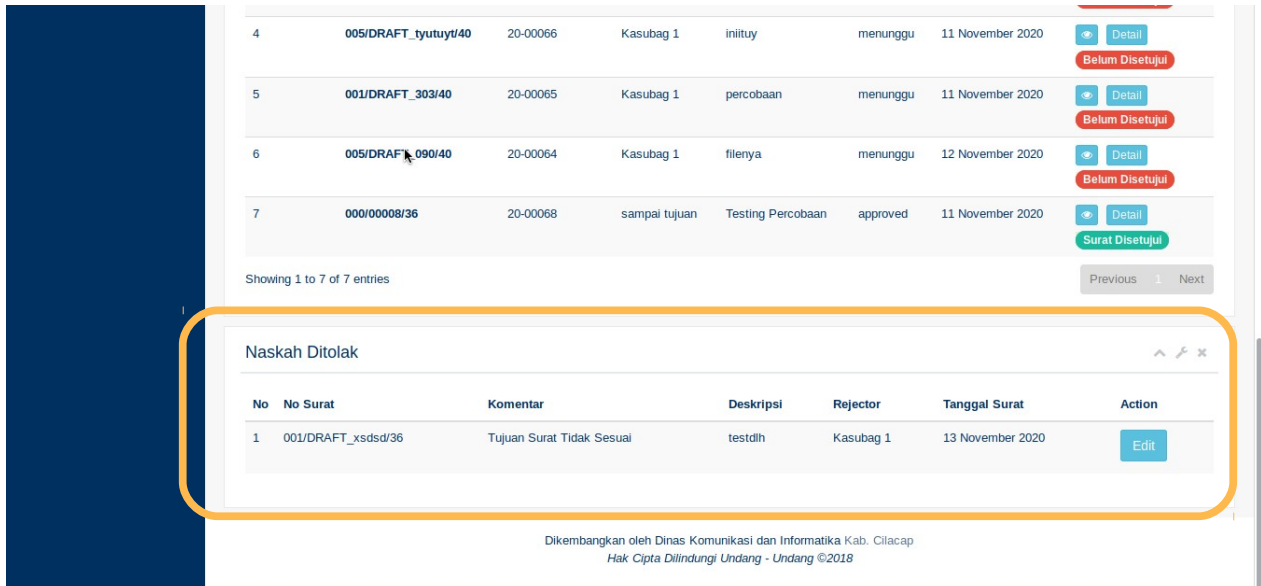

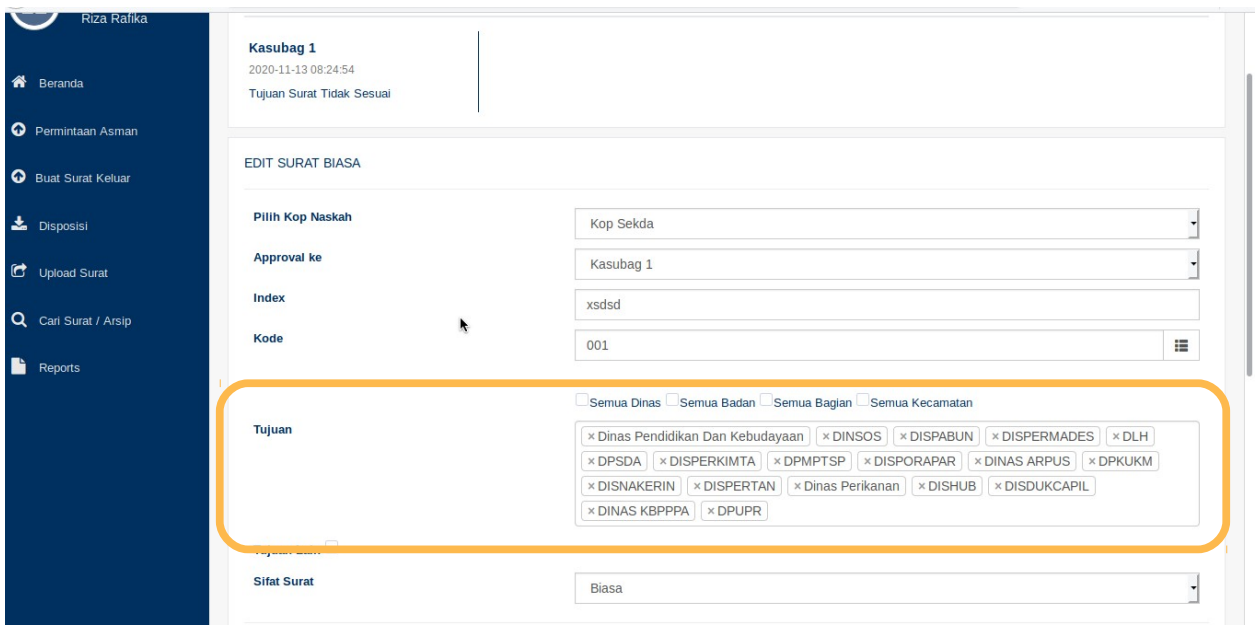

2. Coba rubah Tujuan menjadi "Semua Bagian". Coba juga rubah detail lain jika ingin mencoba.

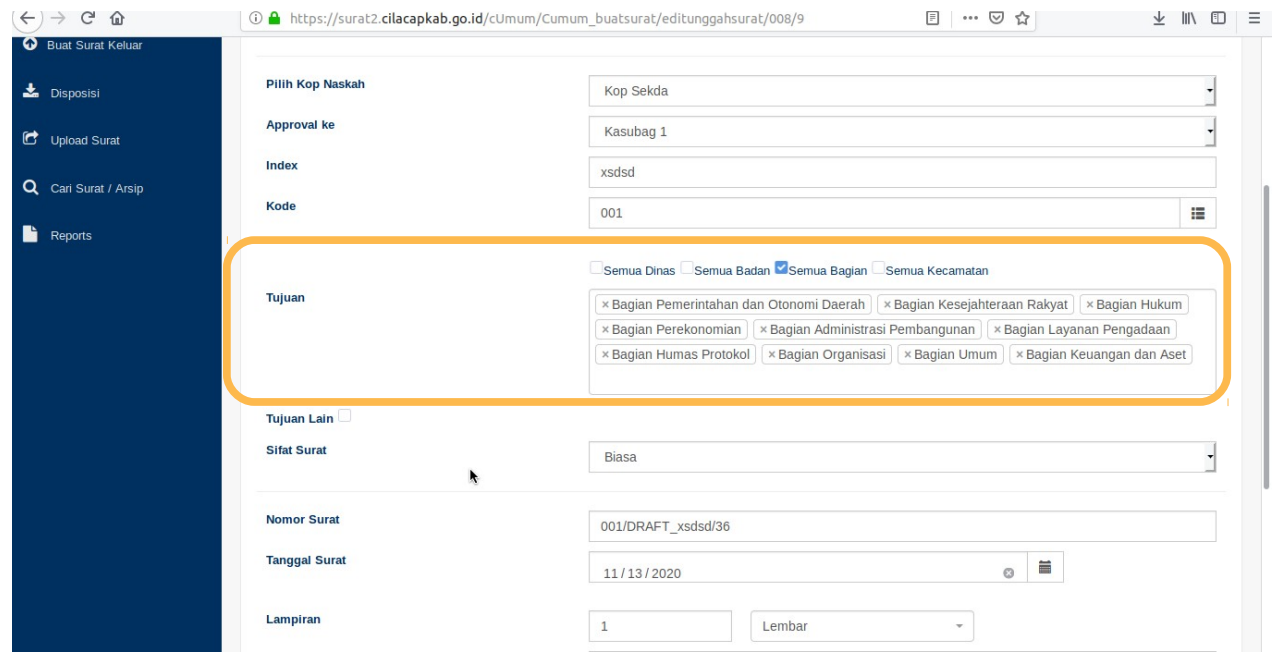

3. Klik "Browse" untuk upload ulang file surat tersebut.

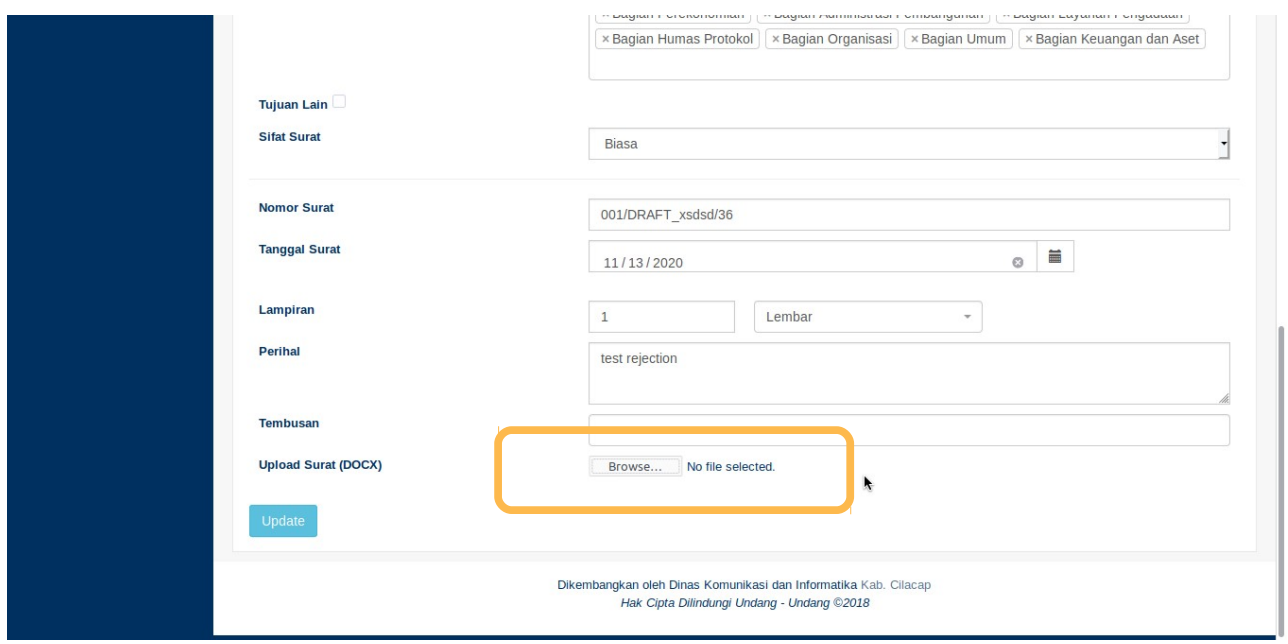

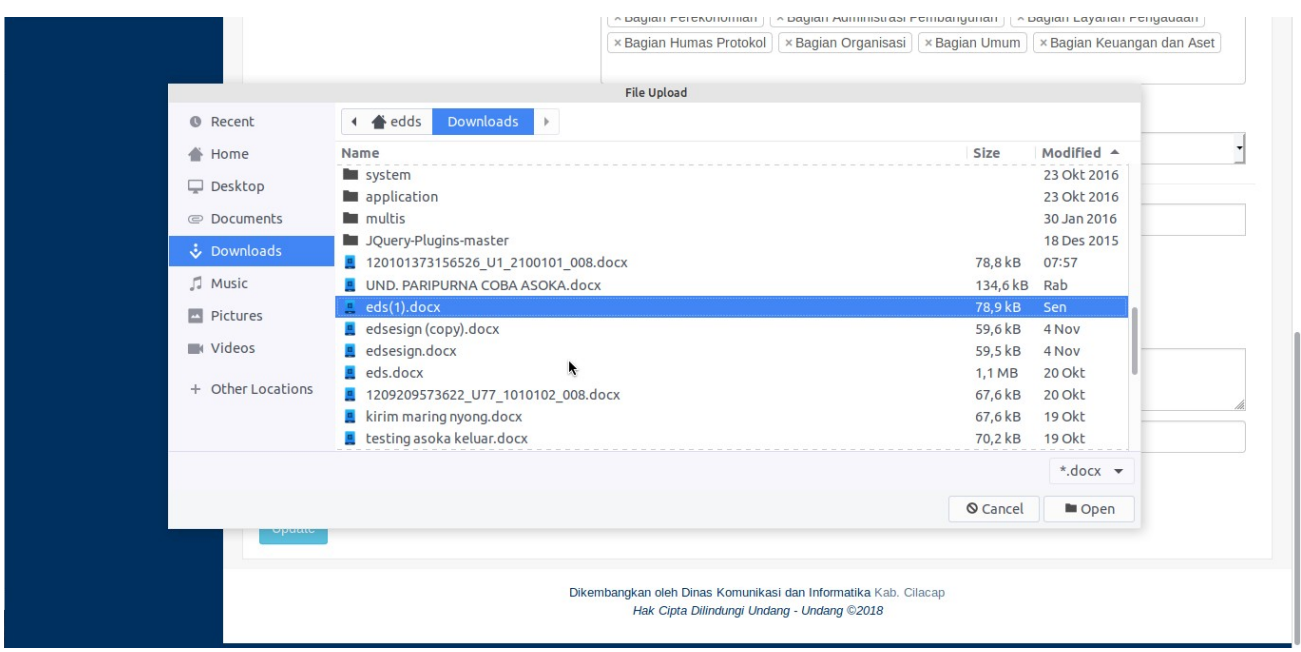

4. Klik "Update" dan pastikan proses update berhasil.

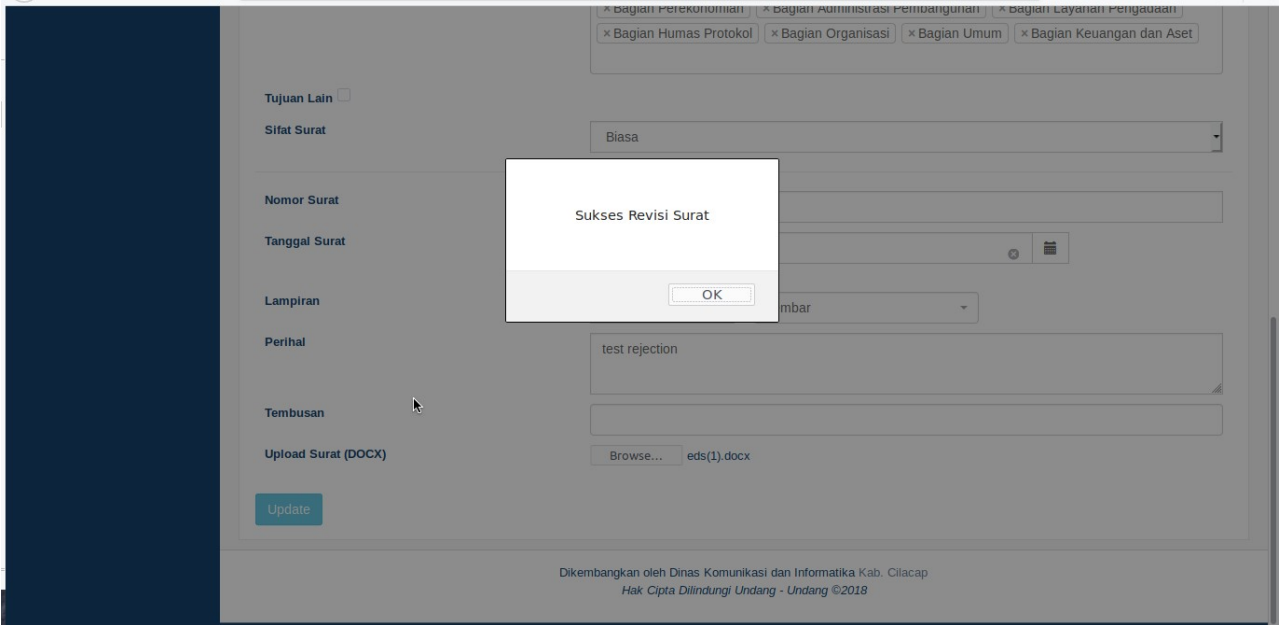

5. Check pada tabel "Naskah Sedang Diajukan", pastikan perubahan sudah sesuai.

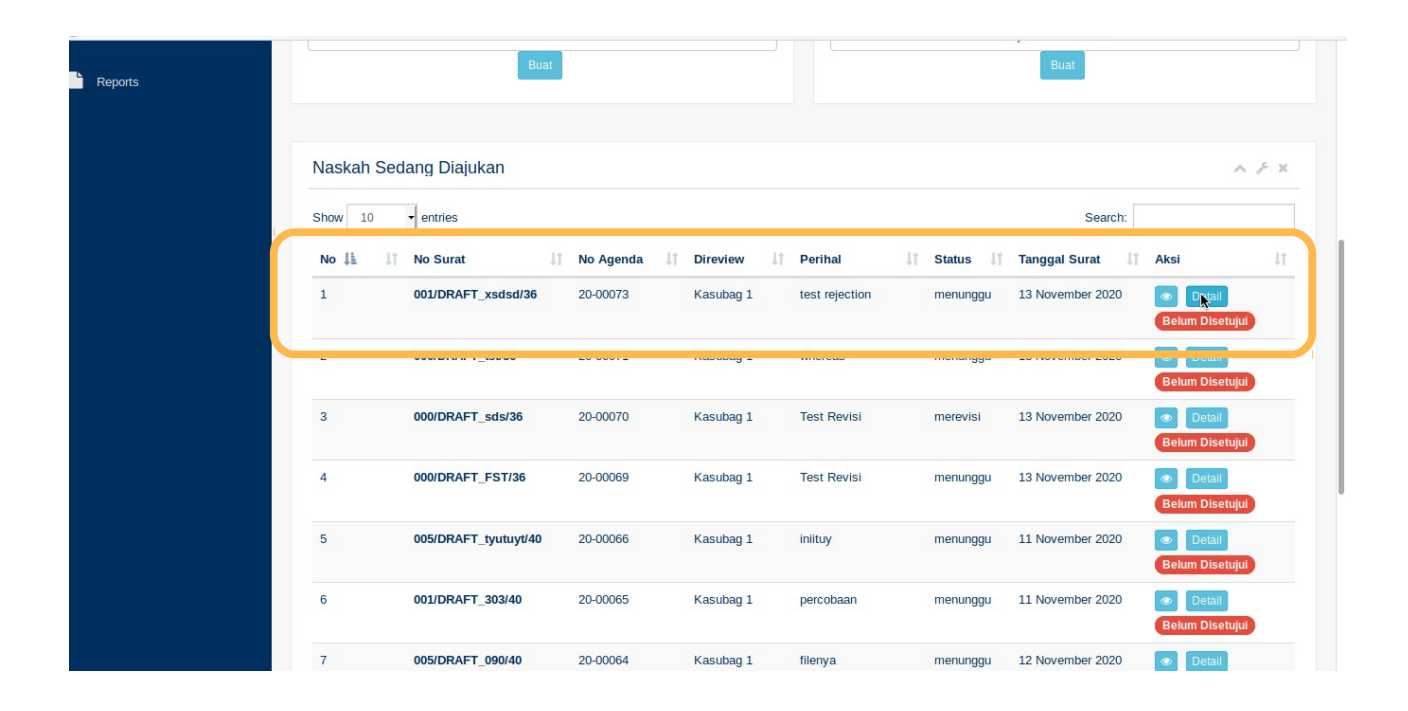

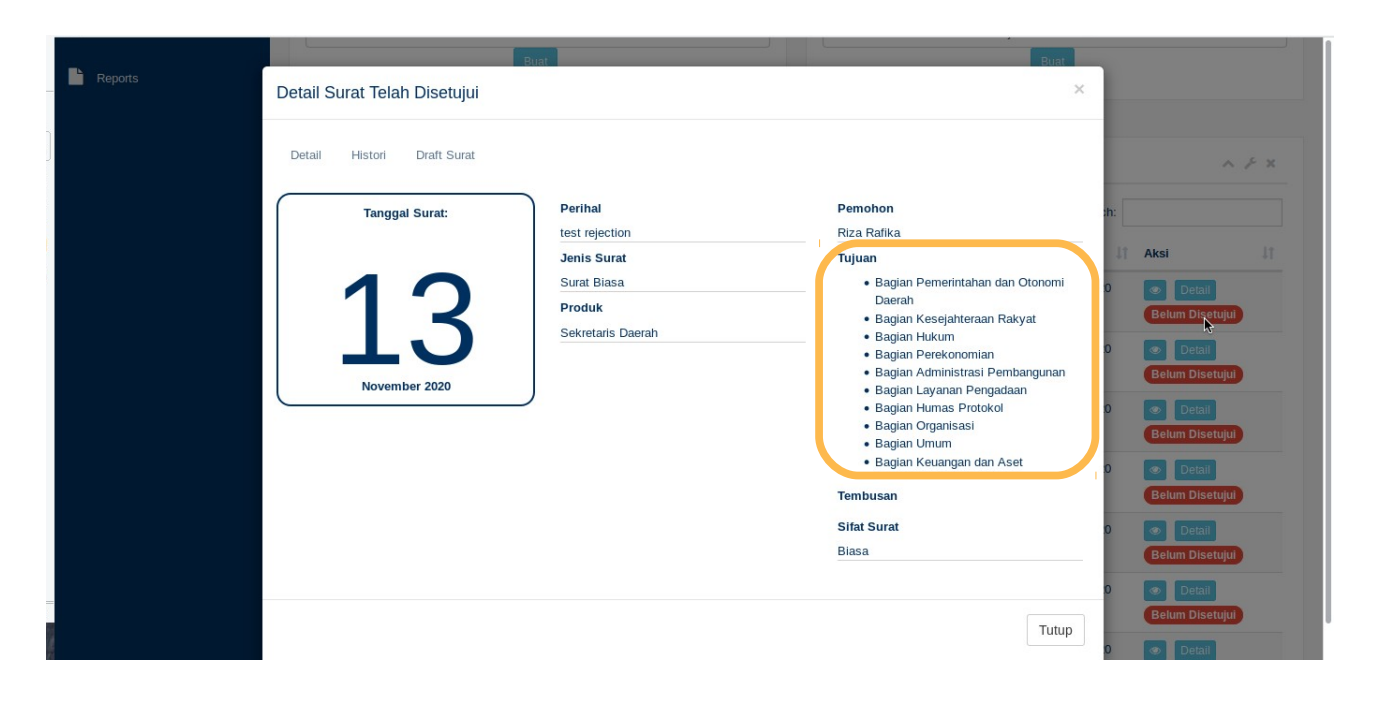